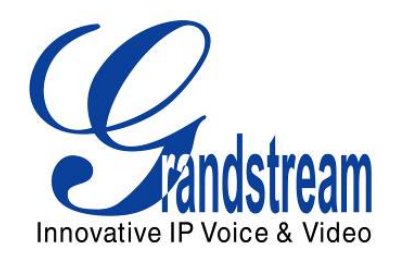

# Grandstream Networks, Inc.

# GXV3174

# Touchscreen IP Multimedia Phone

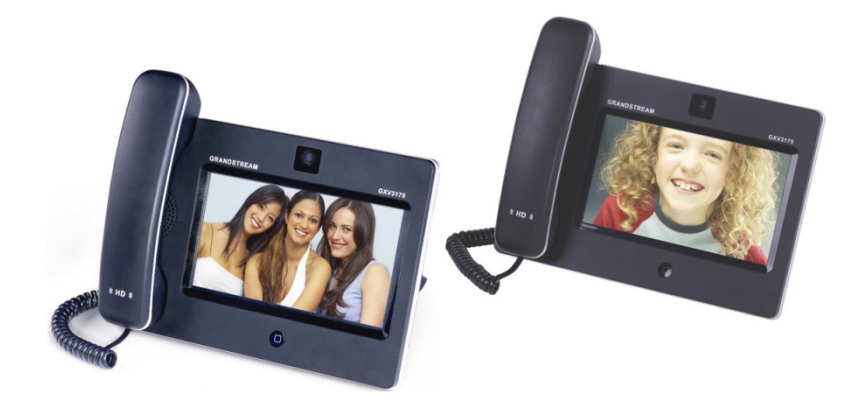

# **WELCOME**

Thank you for purchasing Grandstream GXV3174 Touchscreen IP Multimedia Phone. The GXV3174 IP Multimedia Phone gives you a brand new experience to enjoy the 7" user-friendly touchscreen, plug-andplay access to free real-time video/voice calling with always-on Internet web entertainment and social networking applications. With video calling - part of the revolution called *Visual Communicating* – get ready to enhance personal and business relationships by hearing and seeing the person with whom you are communicating.

This user manual is designed to help you understand how to configure and manage the GXV3174 Touchscreen IP Multimedia Phone. Beside demonstrating how to install this unit with ease, this manual will explain how to fully utilize all the phone's voice and video calling features like conference calling, direct IP calling as well as explore all the built-in feature-rich multimedia applications such as YouTube, Google Voice, Flickr and more.

#### **GXV3174 OVERVIEW**

The GXV3174 is a next generation SIP-based touchscreen IP Multimedia Phone that supports a high quality selection of audio codecs and is compatible with the H.264/H.263/H.263+ video codec. The advanced telephony and video features, interoperability with 3<sup>rd</sup> party SIP products and ease of use make it an ideal IP multimedia device for both enterprise and consumer users.

Once the GXV3174 is plugged into the broadband Internet connection, you can begin to make video calls using the 7" LCD display and enjoy other features of the multimedia phone including:

- Integrated web browser for one-touch access to personalized RSS feeds of real-time online information services (news updates, stock updates, weather forecasts, recipes and etc.)
- Access to thousands of Internet radio stations and popular online music networks such as Last.fm.
- Access to social networking sites like Google Voice and web photo album like Yahoo Flickr, Photobucket and phanfare
- Access to streaming Internet entertainments sites like YouTube and Movie Trailer
- Access to build-in games like Gottet, Simsu, Picture Matching and QChecker
- Digital Photo Frame
- Full duplex speakerphone
- Ability to project video onto TV for larger picture

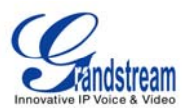

*CAUTION: Changes or modifications to this product not expressly approved by Grandstream, or operation of this product in any way other than as detailed by this User Manual, could void your manufacturer warranty*.

• *This document is subject to change without notice. The latest electronic version of this user manual is available for download here:*

[http://www.grandstream.com/support/gxv\\_series\\_phone/gxv3174/documents/gxv3174\\_usermanual\\_englis](http://www.grandstream.com/support/gxv_series_phone/gxv3175/documents/gxv3175_usermanual_english.pdf)\_ [h.pdf](http://www.grandstream.com/support/gxv_series_phone/gxv3175/documents/gxv3175_usermanual_english.pdf)

• *Reproduction or transmittal of the entire or any part, in any form or by any means, electronic or print, for any purpose without the express written permission of Grandstream Networks, Inc. is not permitted.*

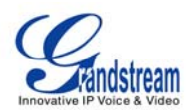

# **PRODUCT OVERVIEW**

#### **Table 1: Key Features**

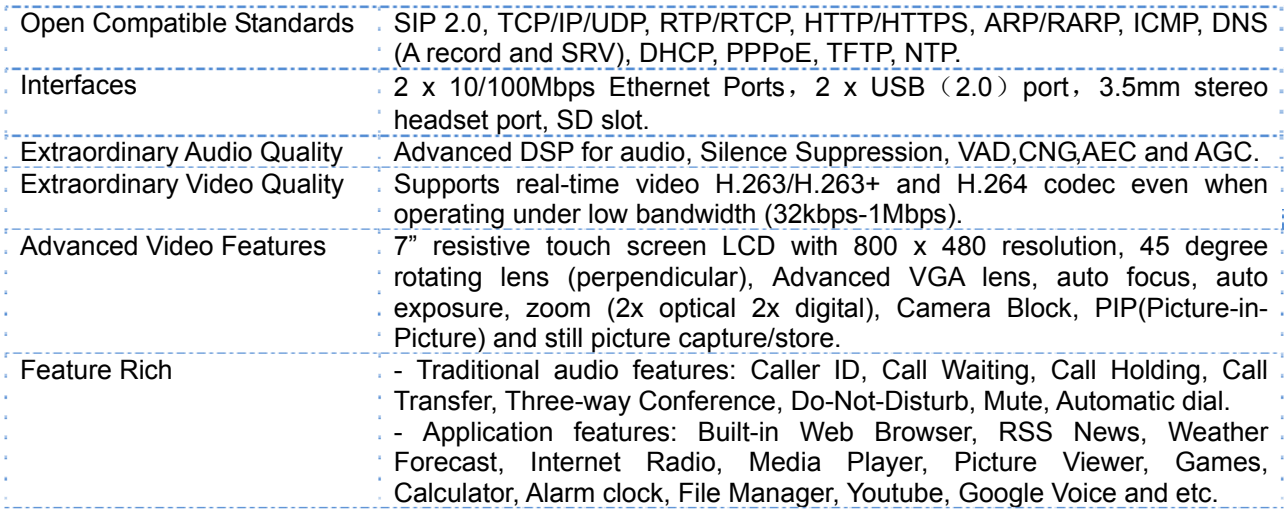

#### **Table 2: GXV3174 Hardware Specification**

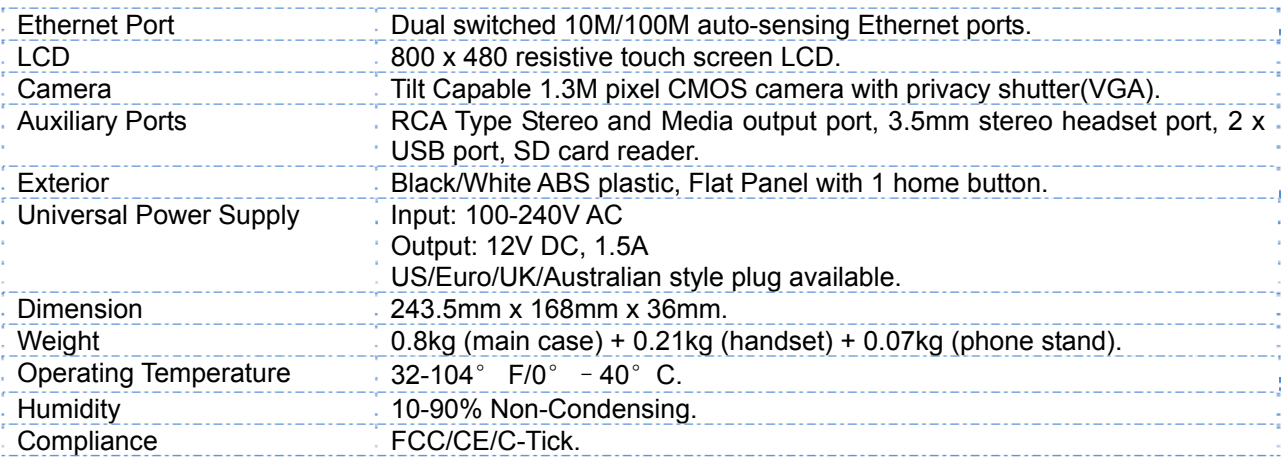

#### **Table 3: GXV3174 Technical Specifications**

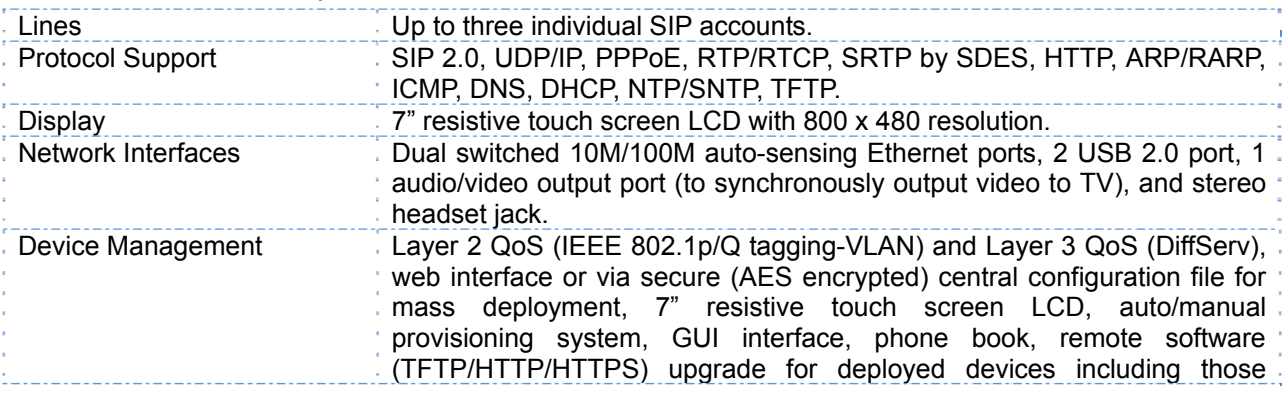

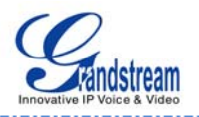

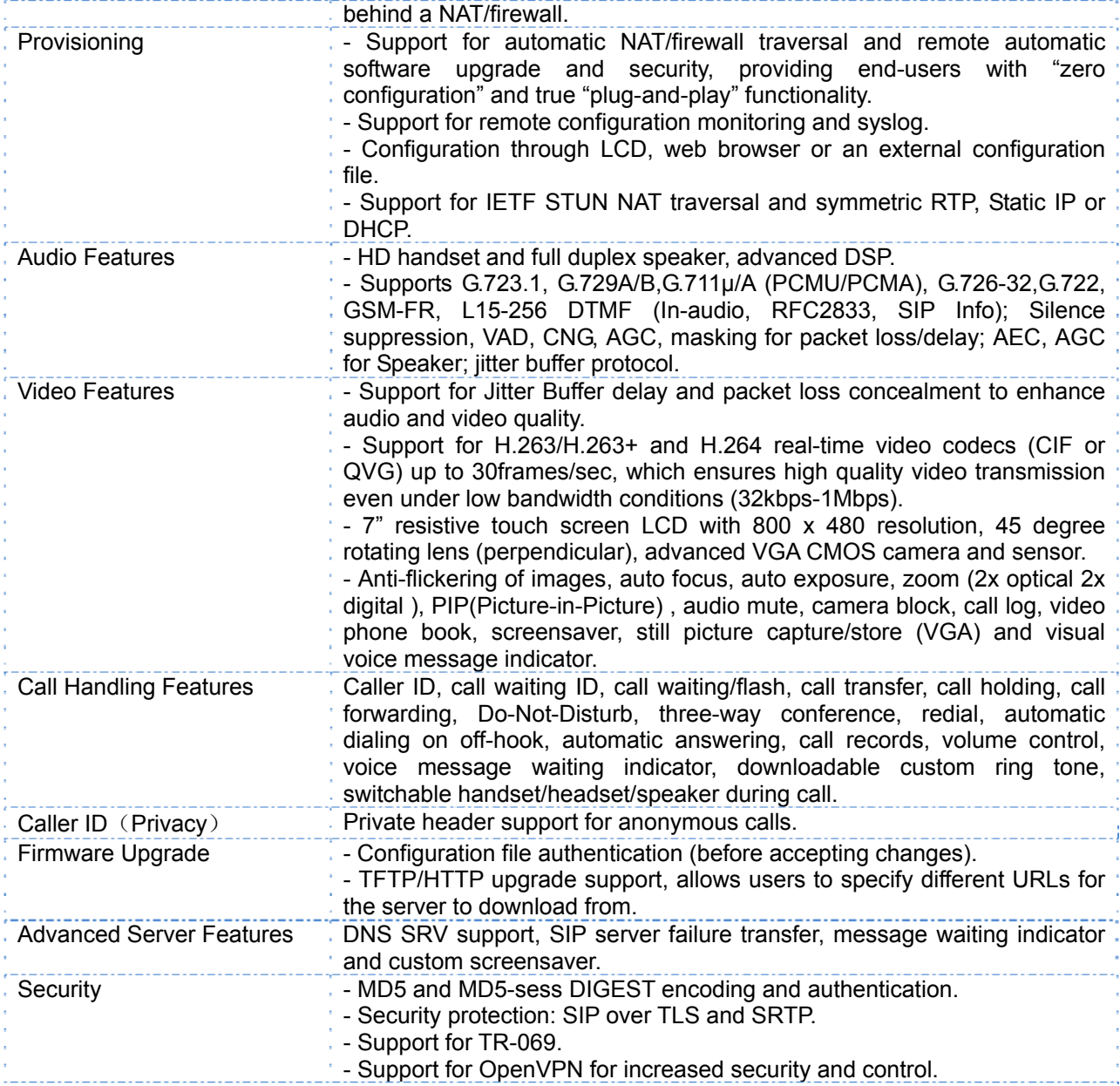

# **INSTALLATION**

# **EQUIPMENT PACKAGING**

This GXV3174 package contains:

- 1. One (1) GXV3174 Phone Main Case with One (1) Stylus inserted in the back
- 2. One (1) Handset
- 3. One (1) Quick Start Guide
- 4. One (1) Headset Dongle
- 5. One (1) Ethernet Cable
- 6. One (1) Phone Cord
- 7. One (1) 12V Power Adapter
- 8. One (1) Phone Stand
- 9. One (1) Wall Mount
- 10. One (1) TV VGA Adapter Cable

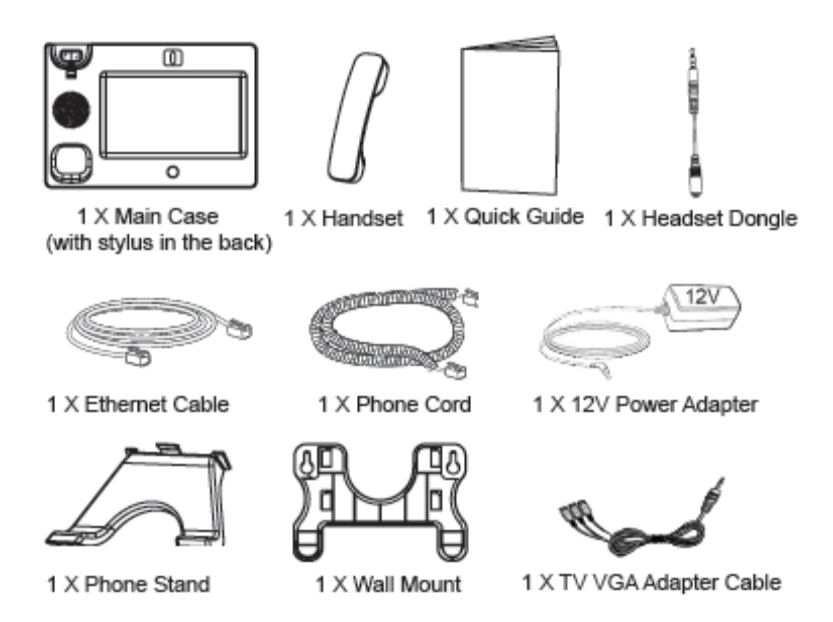

**Figure 1: GXV3174 Equipment Packaging** 

#### **SAFETY COMPLIANCES**

The GXV3174 phone complies with FCC/CE and various safety standards. The GXV power adapter is compliant with the UL standard. Use the universal power adapter provided with the GXV package only.

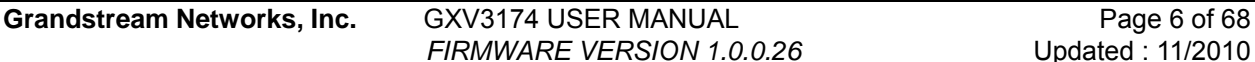

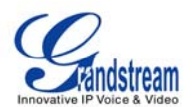

The manufacturer's warranty does not cover damages to the phone caused by unsupported power adapters.

#### **WARRANTY**

If the GXV3174 phone was purchased from a reseller, please contact the company the phone was purchased for replacement, repair or refund. If the phone was purchased directly from Grandstream, please contact Grandstream Sales and Service Representative for a RMA (Return Materials Authorization) number before the product is returned. Grandstream reserves the right to remedy warranty policy without prior notification.

**WARNING**: Use the power adapter provided with the phone. Do not use a different power adapter as this may damage the phone. This type of damage is not covered under warranty.

# **CONNECTING THE GXV3174 IP MULTIMEDIA PHONE**

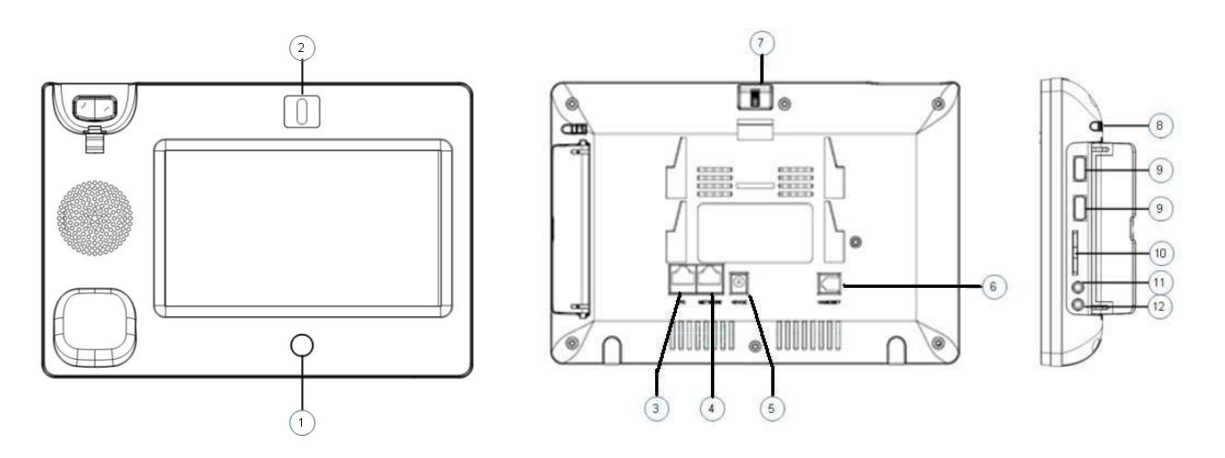

**Figure 2: GXV3174 Ports and Interface** 

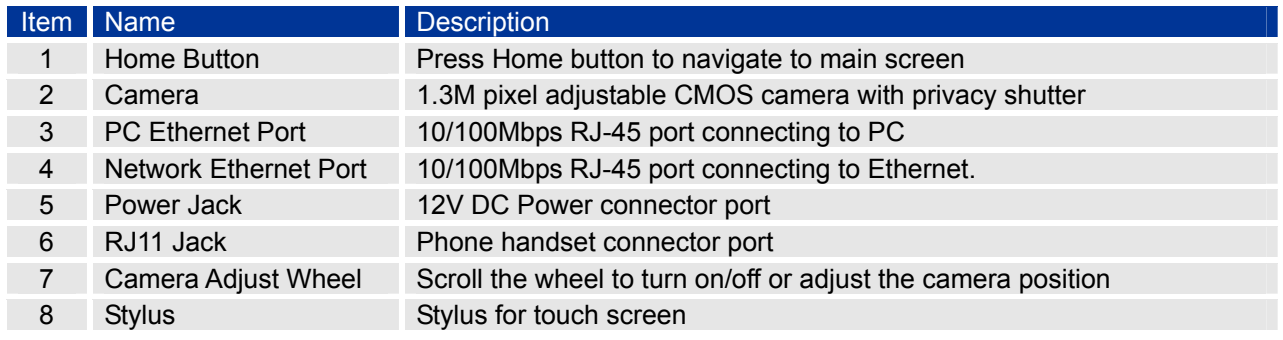

#### **Table 4**: **GXV3174 Ports and Interface**

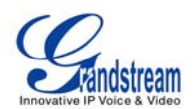

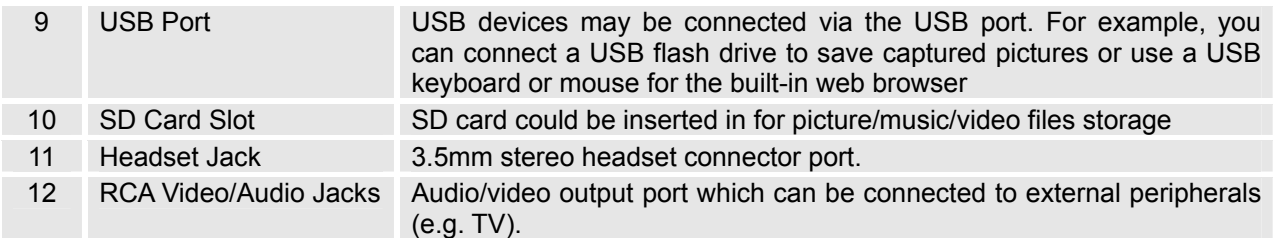

### **WALL MOUNT**

The GXV3174 has two (2) slots on the back of the phone for wall mounting convenience. (See figure 3)

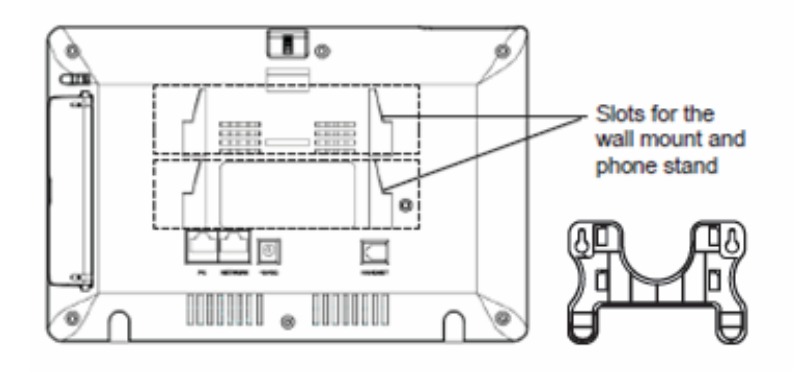

**Figure 3: Wall Mount for GXV3174** 

#### **PHONE STAND**

The GXV3174 can also be placed on the table surface or desk via the phone stand. (See figure 4) There are two (2) positions for the stand on the back of the phone; each position supports a different angle.

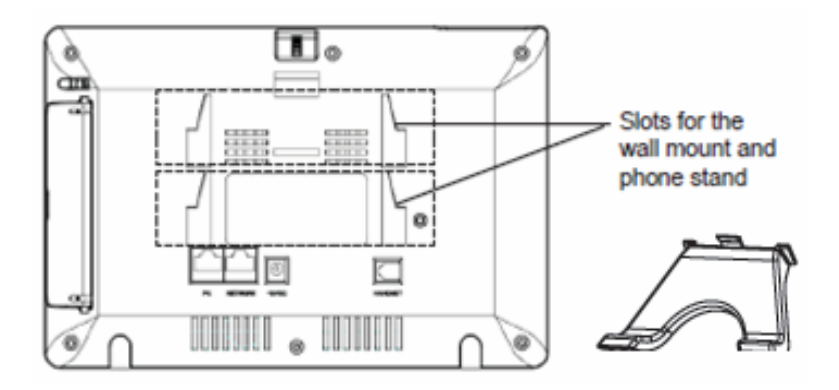

**Figure 4: Phone Stand for GXV3174** 

### **CONNECTING THE GXV3174 IP MULTIMEDIA PHONE**

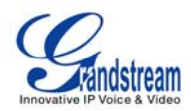

#### **CONNECTING THE PHONE:**

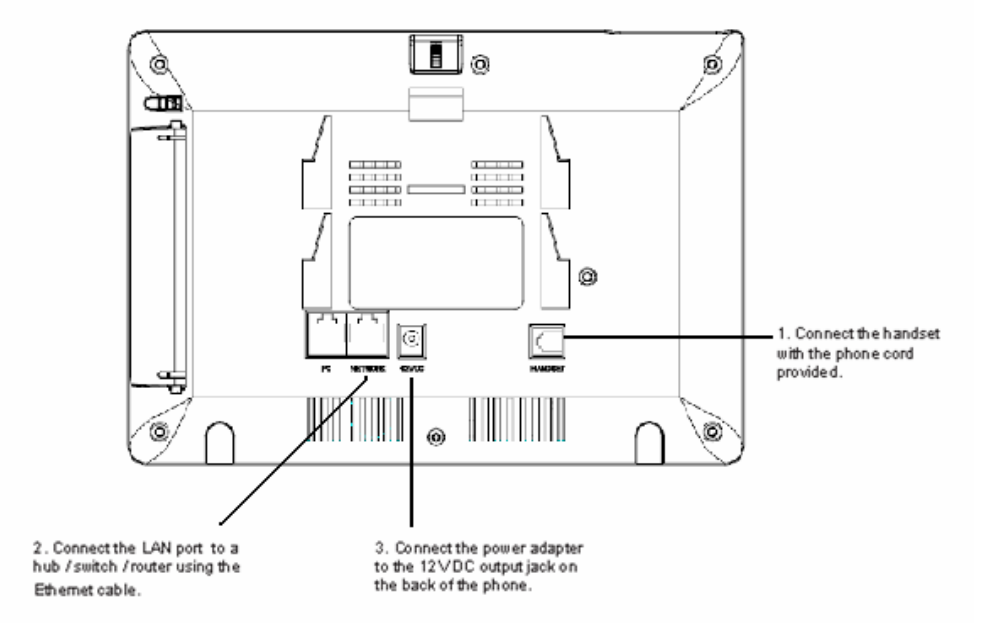

**Figure 5: Connecting the GXV3174** 

#### **MAKING THE FIRST CALL WITH IPVIDEOTALK SERVICE**

The GXV3174 offers users the ability to send and receive free lifetime video calling to other GXV3174 on the IPVideoTalk network. Once the GXV3174 is connected, video calls are made using Grandstream's configuration peer-to-peer SIP technology and IPVideoTalk service. To place the first video calling, complete these three (3) simple steps:

- 1) Connect the handset to the phone using the handset cable provided. Connect the network cable and the power cable to the GXV3174 using the methods described above. After the phone boots up and obtains an IP address through DHCP, it will attempt to register to the IPVideoTalk network. When the user boots the phone for the first time, Account 1 will be registered to the IPVideoTalk server with a provisioned extension of 810xxxx.
- 2) If the registration is successful, the IPVideoTalk text on the LCD will turn green and an assigned IPVideoTalk number (810xxxx) specific to this phone will be displayed. At this point, the phone is ready for making and receiving video calls over the IPVideoTalk network.
- 3) Tap on the account (See Figure 5) in the touch screen then the dial pad will show up with dial tone (See Figure 6). Dial the number of any other phone registered to the IPVideoTalk network. If the user has purchased more GXV3174/GXV3140 IP Multimedia phones, these phones are able to establish video calls between each other and the user will immediately experience the plug and play nature of the GXV3174. If a user has only one GXV3174, the user can choose to experience

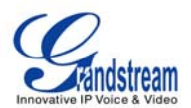

the multimedia features by dialing 0 to establish a video call with the preset extension on the server.

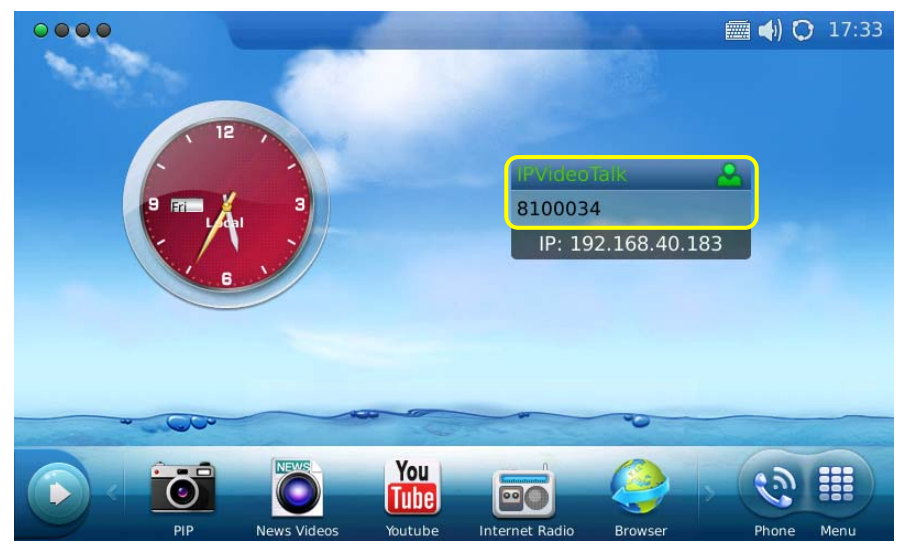

**Figure 6: Select IPVideoTalk account in the marked area to make first call** 

| <b>Dial</b>                                |                   |                   |   | ■ 4 ○ 17:37                         |
|--------------------------------------------|-------------------|-------------------|---|-------------------------------------|
| $Q$ Line $1$<br>$\sim$ Line 2              | $O$ Line 3        |                   |   | Exit                                |
| <b>IPVideoTalk</b><br>$\blacktriangledown$ |                   |                   |   | <u>0</u><br>$\vert x \vert$         |
| Call<br>$\blacktriangledown$               | ı                 | $\overline{2}$    | 3 | k.<br>Contacts                      |
| $\bullet$<br>$\mathbf{R}$<br>aý)<br>a(i)   | 4                 | 5                 | 6 | $\zeta$<br>Call History             |
|                                            | 7                 | 8                 | 9 | $\overline{\phantom{1}}$<br>Message |
|                                            | $\ast$            | 0                 | # | 凸<br><b>Voice Mail</b>              |
|                                            | <b>Audio Call</b> | <b>Video Call</b> |   | <b>Redial</b>                       |

**Figure 7: Press 0 and select Video Call** 

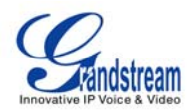

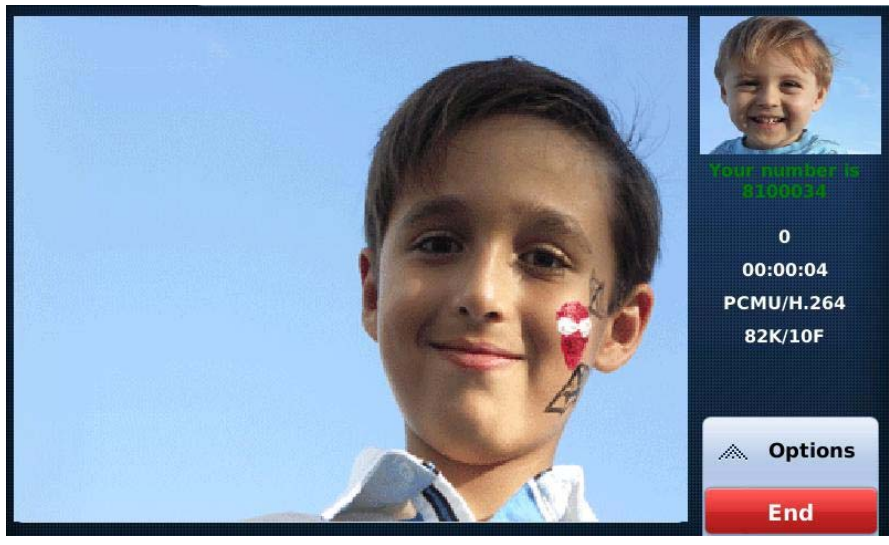

**Figure 8: Establishing Video Call in GXV3174** 

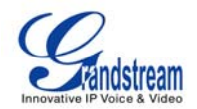

# **USING THE GXV3174 IP MULTIMEDIA PHONE**

# **LCD**

When the phone is idle, the LCD screen will look similar to Figure 9. (The account and IP address may be different from case to case, depending on the network environment and the settings.)

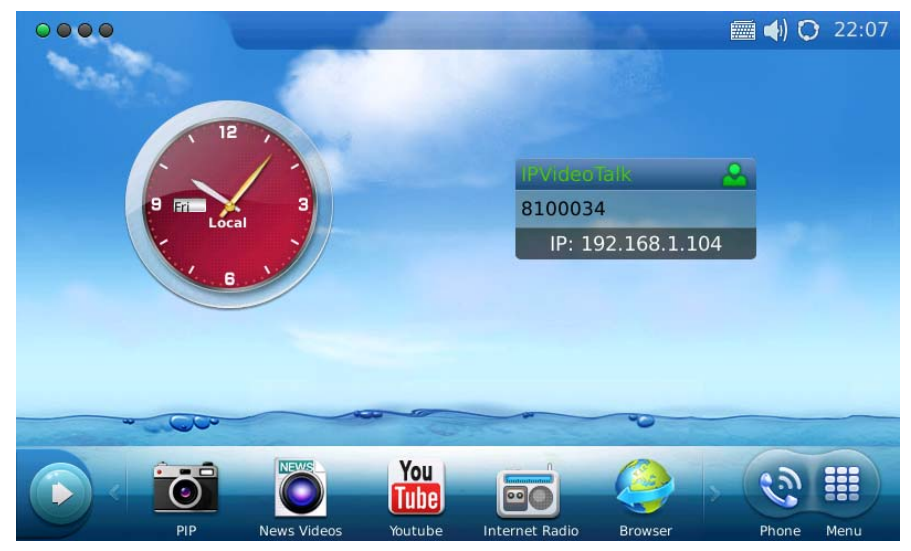

**Figure 9: GXV3174 LCD Idle Screen** 

Users could hold and drag on the center area of the main screen then slide from right to left to switch the screen. In the left hand side of the status bar, there are four (4) green tabs indicating the current page of the screen. Users could slide to left/right to view the different desktop widgets in the four screens. Figure 10 shows the screen that displays weather and currency information.

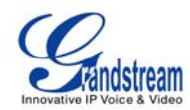

| $\begin{array}{ccccc}\n\bullet & \circ & \bullet & \bullet\n\end{array}$ |                                   |                    |              |                       |                |                 | <b>■ 4 C 22:08</b> |             |
|--------------------------------------------------------------------------|-----------------------------------|--------------------|--------------|-----------------------|----------------|-----------------|--------------------|-------------|
|                                                                          |                                   |                    |              |                       |                |                 |                    |             |
|                                                                          | Los Angeles                       |                    |              |                       |                | <b>Currency</b> |                    |             |
|                                                                          | Humidity: 45%<br>Visibility: 10mi |                    |              | EUR                   | $\sim$         | <b>USD</b>      | 1.3675             |             |
|                                                                          | Wind direction: N                 | <b>57F</b>         |              | <b>GBP</b>            | <b>PM</b>      | <b>USD</b>      | 1.6102             |             |
|                                                                          | Wind speed: 0mph                  | Fair               |              | <b>USD</b>            | $\sim$         | CHF             | 0.9807             |             |
|                                                                          |                                   |                    | ᄉ            | <b>USD</b>            | <b>Pri</b>     | CAD             | 1.0127             |             |
|                                                                          | Fri                               | Sat                | 1/1          | <b>USD</b>            | <b>PM</b>      | <b>CNY</b>      | 6.629              |             |
|                                                                          | $50 - 77F$                        | $51 - 77F$         | $\checkmark$ | 11777                 |                | $\cdots$        |                    |             |
|                                                                          |                                   |                    |              |                       |                |                 |                    |             |
|                                                                          |                                   |                    |              |                       |                |                 |                    |             |
|                                                                          | ם ב                               | <b>NEWS</b>        | You<br>uhel  | 00                    |                |                 |                    | <b>HELE</b> |
|                                                                          | PIP                               | <b>News Videos</b> | Youtube      | <b>Internet Radio</b> | <b>Browser</b> |                 | Phone              | Menu        |

**Figure 10: LCD IDLE screen displaying Weather and Currency Information** 

Move around all the way to left to switch to screen that displays News Videos and Stock information. See Figure 11.

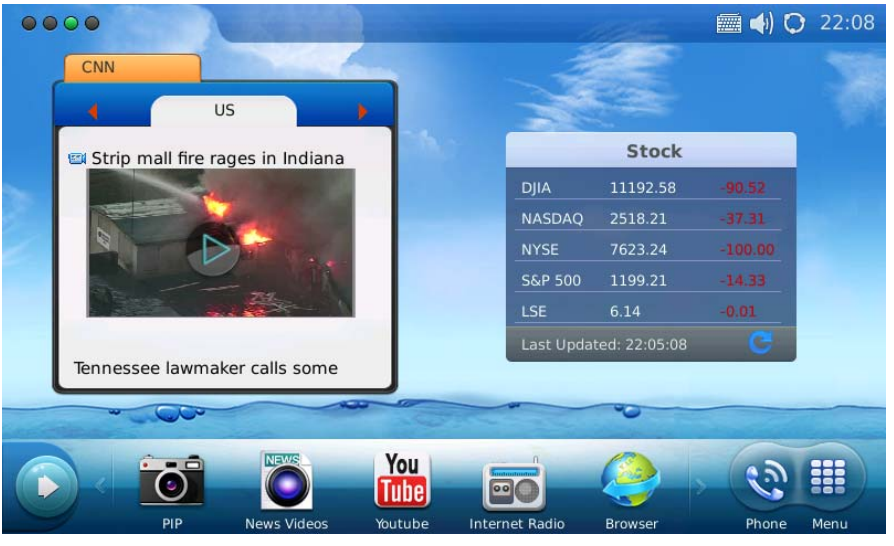

**Figure 11: LCD IDLE screen displaying News Videos and Stock information** 

Switch again to a screen that shows Calendar and RSS News. See figure 12.

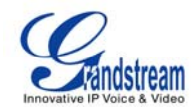

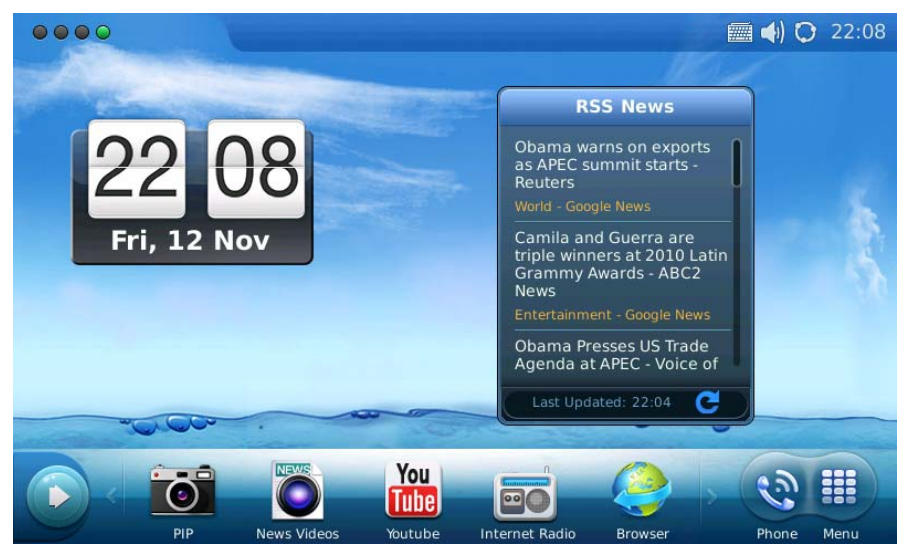

**Figure 12: LCD IDLE screen displaying Calendar and RSS News** 

In every screen, users could select "Menu" icon to access the full menu, select "Phone" icon to make call, select PIP/News Videos/Youtube/Internet Radio/Brower for these applications, or select the arrow button on the left to open new widget which include Info, Weather, RSS News, Contacts and Internet Radio. See Figure 13.

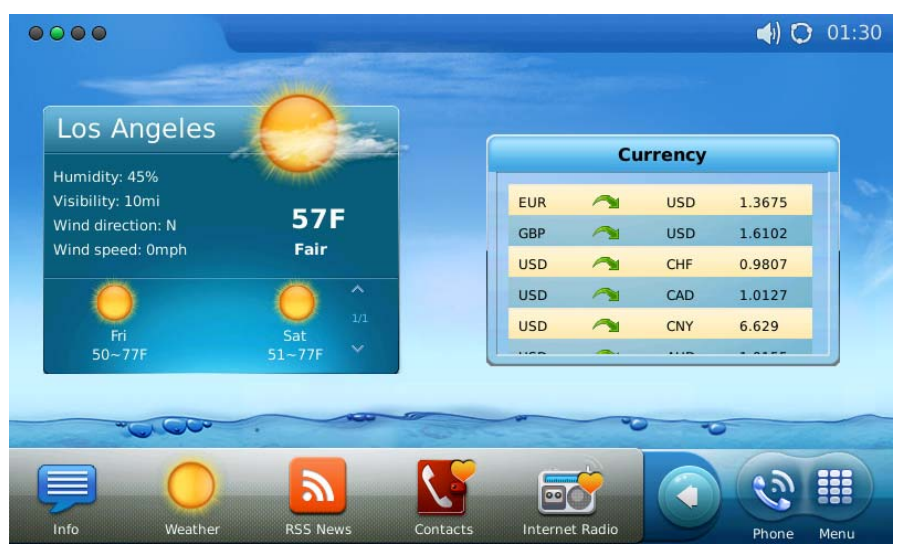

**Figure 13: Open new widget in IDLE screen** 

Users may close/configure the widget by holding the widget area until close/setting options show up on the right (Marked in Figure 14).

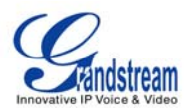

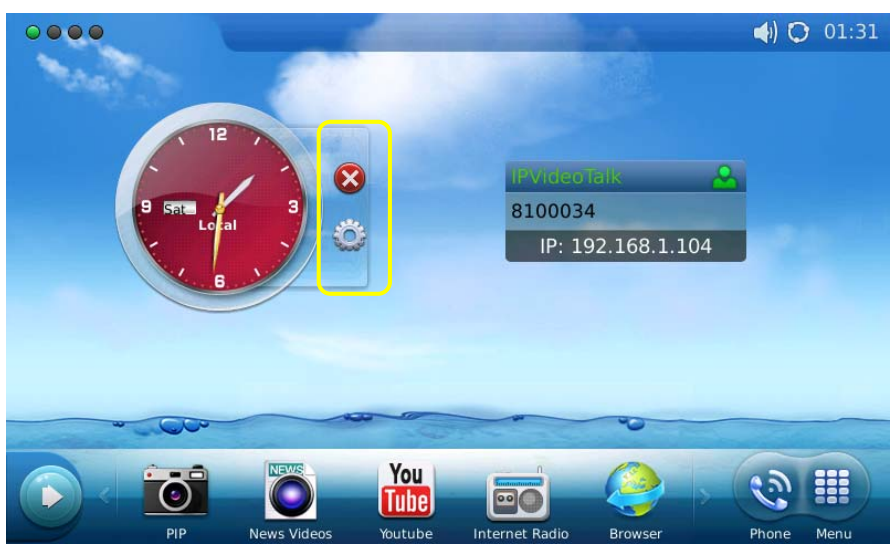

**Figure 14: Close/Configure the widget in IDLE screen** 

By selecting the right hand side area of the status bar, users will be able to set the phone's status in the popped out dropdown list. See Figure 15.

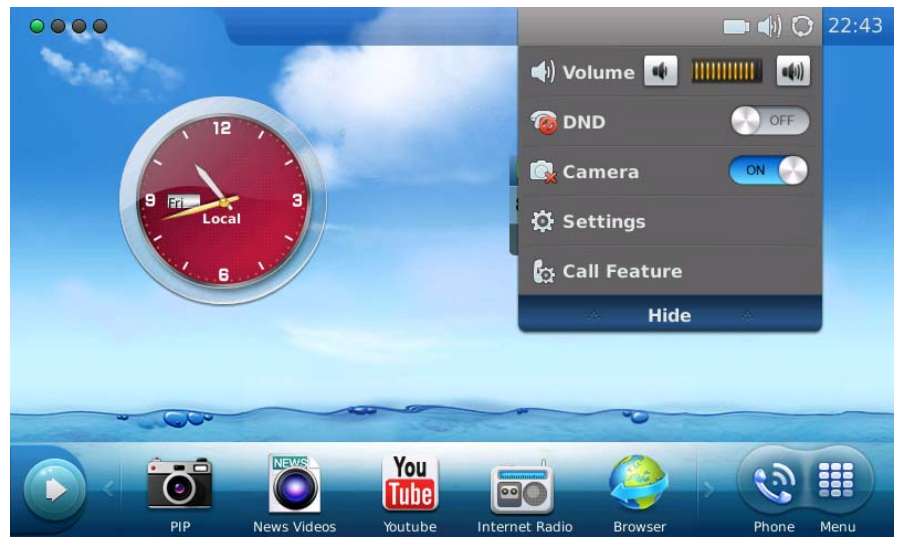

**Figure 15: LCD IDLE screen displaying status bar settings** 

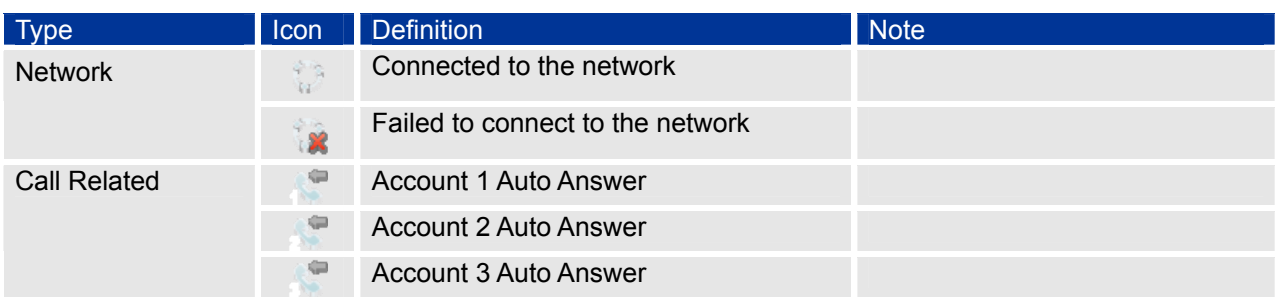

#### **Table 5: LCD Icon Definition**

**Grandstream Networks, Inc.** GXV3174 USER MANUAL Page 15 of 68<br>FIRMWARE VERSION 1.0.0.32 Updated: 11/2010 **FIRMWARE VERSION 1.0.0.32** 

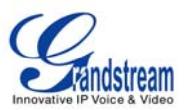

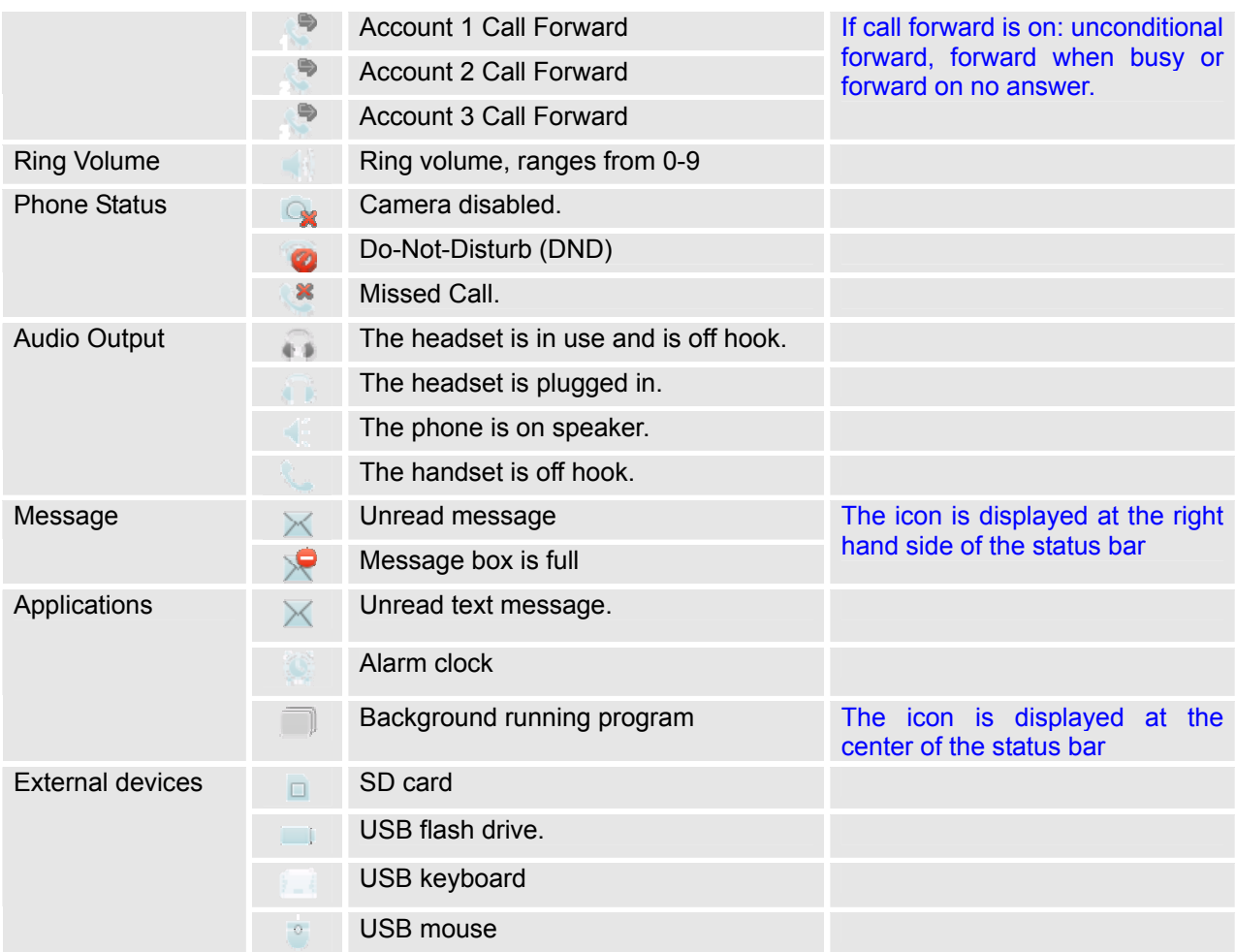

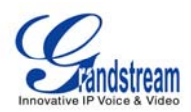

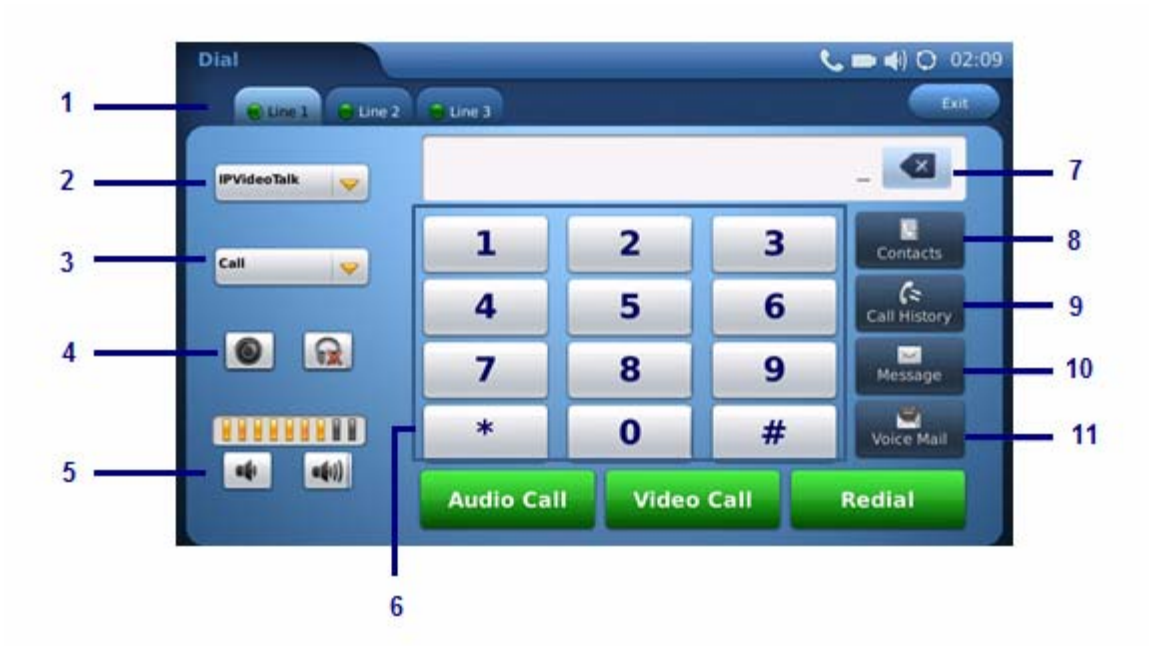

#### **Figure 16: GXV3174 Dial Pad**

#### **Table 6: GXV3174 Dial Pad Definition**

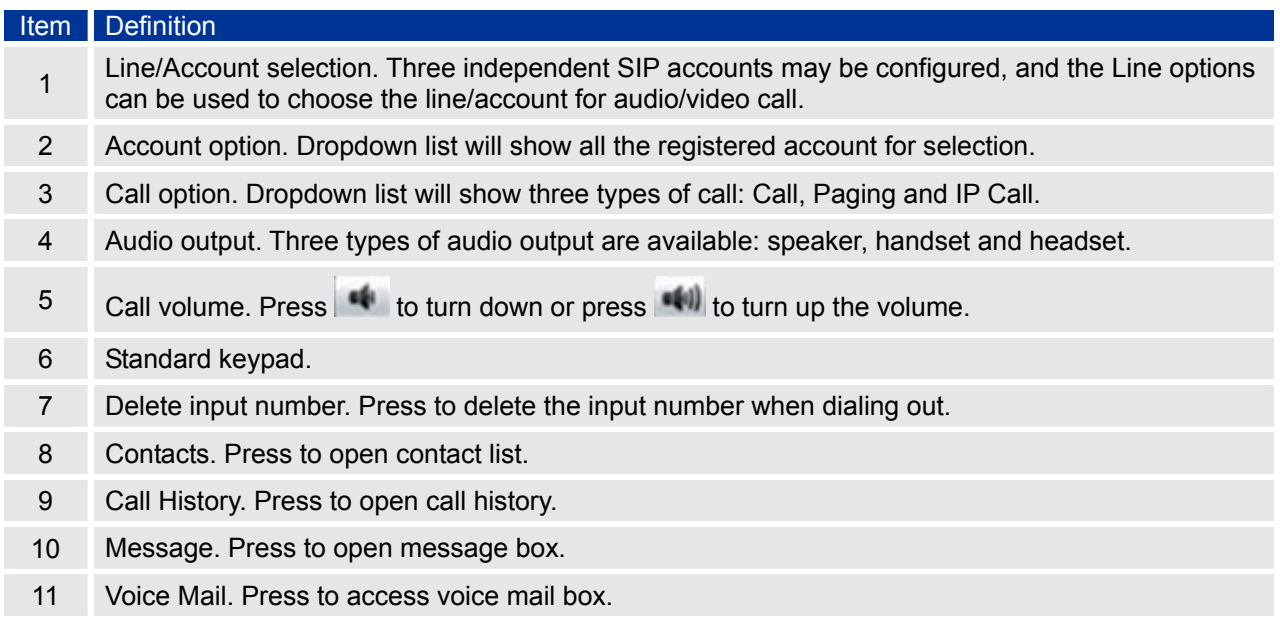

# **MULTIPLE SIP ACCOUNTS AND LINES**

The GXV3174 supports up to 3 independent SIP accounts. Each account may have separate SIP servers, usernames and NAT configurations. The registered account will display in the idle screen by default. When the phone is off-hook, users could press Line1/Line 2/Line 3 or the account option to switch

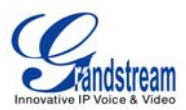

between different SIP accounts.

Incoming calls through the three accounts will try to use the corresponding line. If this line is busy, the green icon for the corresponding line will become red. When a call comes in and the line is busy, the next idle line will be used.

# **HANDSET, SPEAKER AND HEADSET MODE**

The GXV3174 allows users to switch from handset to speaker or headset by pressing corresponding icons shown in Dial Pad (Item 5). If headset is plugged in, the headset icon will be activated to select.

# **MAKING A CALL**

There are several ways to make a call.

#### **1. By selecting account displayed in idle screen**

Users could press the account area displayed in idle screen to make a call via the selected account.

- In idle screen, select the registered account by touching the marked area in Figure.
- The dial pad will show up with the selected account.
- Dial the number and press "Audio Call"/"Video Call" to dial out. Or press "Redial" for the last dialed number.

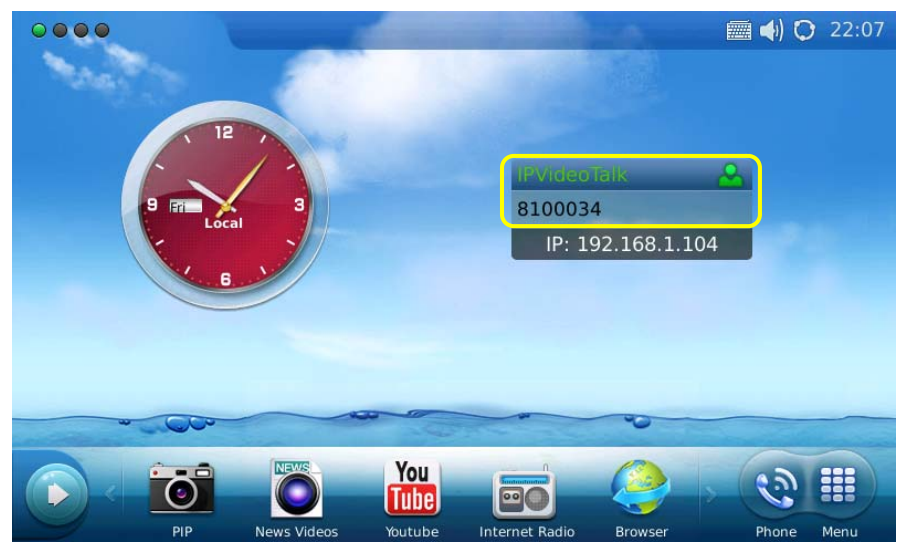

**Figure 17: Making a call by select account displayed in IDLE screen** 

**2. By "Phone" in idle screen**

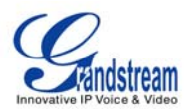

- In idle screen, select the "Phone" icon  $\ddot{\cdot}$  at the right bottom corner.
- The dial pad will show up with dial tone.
- Dial the number and press "Audio Call"/"Video Call" to dial out. Or press "Redial" for the last dialed number.

### **3. By taking handset off hook**

Users will be able to make a call when the phone is idle or running other applications by taking the handset off hook.

- Take the handset off hook then the dial pad will show up with dial tone.
- Select line/account.
- Press "Redial" or dial the number and press "Audio Call"/"Video Call" to dial out.

### **4. By Call History**

- Access the Phone Menu by pressing "MENU" icon in idle screen, and then select "Call history".
- The LCD monitor will display "All" calls, "Received" calls, "Dialed" calls and "Missed calls". Select the call history that you wish to view.

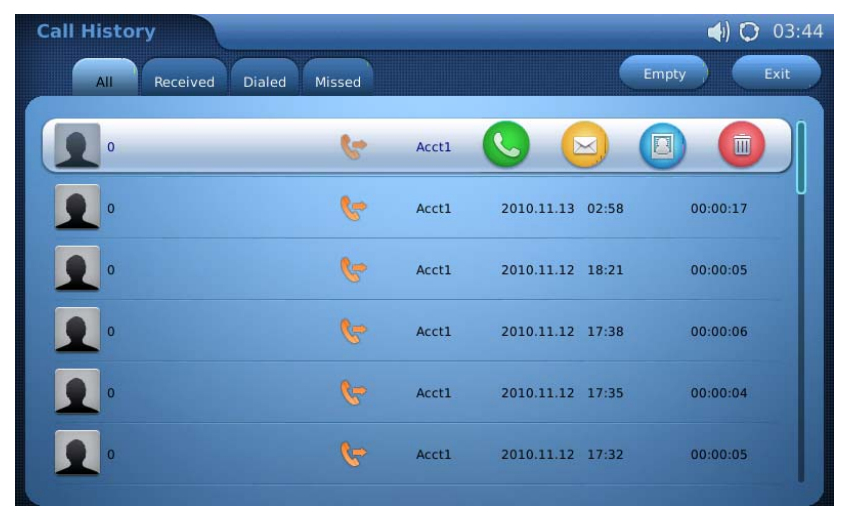

• Press  $\bullet$  to dial the selected number. (See figure 18)

**Figure 18: Dial by Call History** 

### **5. By Contacts**

• Access the Phone Menu by pressing "MENU" icon in idle screen, and then select "Contacts". Or choose "Contacts" icon in dial pad to access contact list.

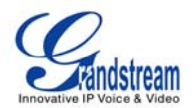

- The LCD monitor will display the contact list. Scroll to the contact to be dialed.
- Press to call the select contact. The primary number of the contact will be dialed out. See Figure 19.

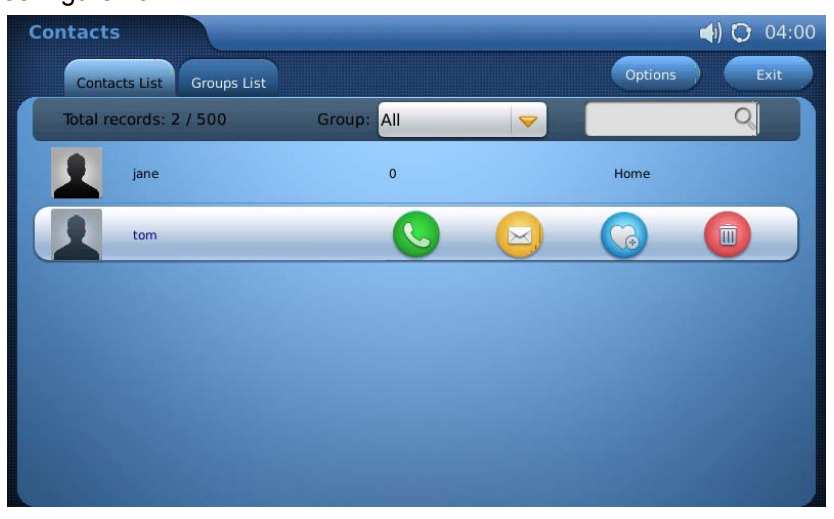

**Figure 19: Dial by Contact List** 

• If selecting the contact for full contact information, there will be four numbers available to

dial out: Home, Work, Mobile and Fax. Press  $\bullet$  to dial the corresponding number. See Figure 20.

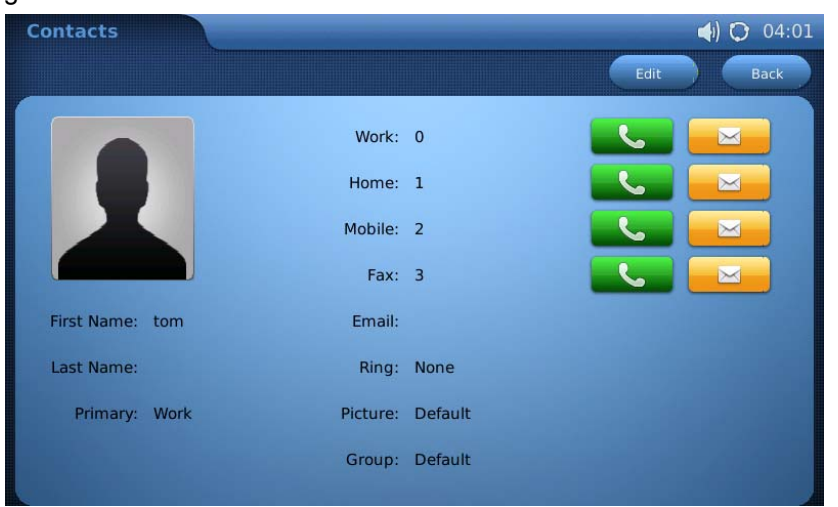

**Figure 20: Dial by Contact List – more contact information** 

**6. By Contact Favorite in idle screen**

In idle screen, press  $\circled{1}$  and select  $\bullet$  to open the contact favorite widget. Users could add the

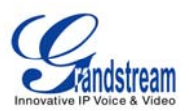

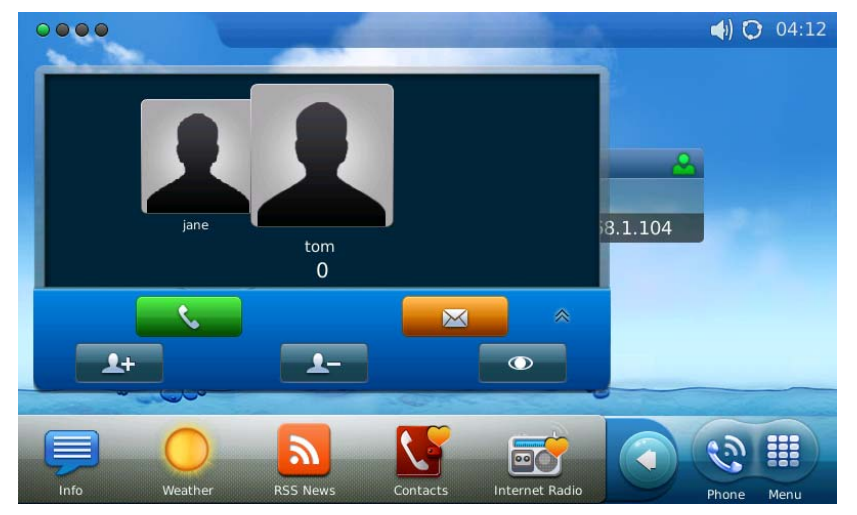

contact to the favorite list. Select the contact and press  $\bullet$  to dial out. (See figure 21)

**Figure 21: Dial by Contact Favorite in idle screen** 

### **7. By Messages**

Users could access the Phone Menu by pressing "MENU" icon in idle screen, and then select "Message". Similar to dialing by Call History, press  $\Box$  to dial the selected contact in message history.

# **DURING CALLS**

### **ANSWERING CALLS**

**1. Incoming Video Call**: When the phone rings, select "Accept Audio", "Accept Video" or "Reject". (See Figure 22) Users could toggle among handset/speaker/headset to answer the call and adjust the call volume as well.

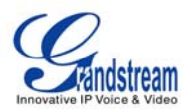

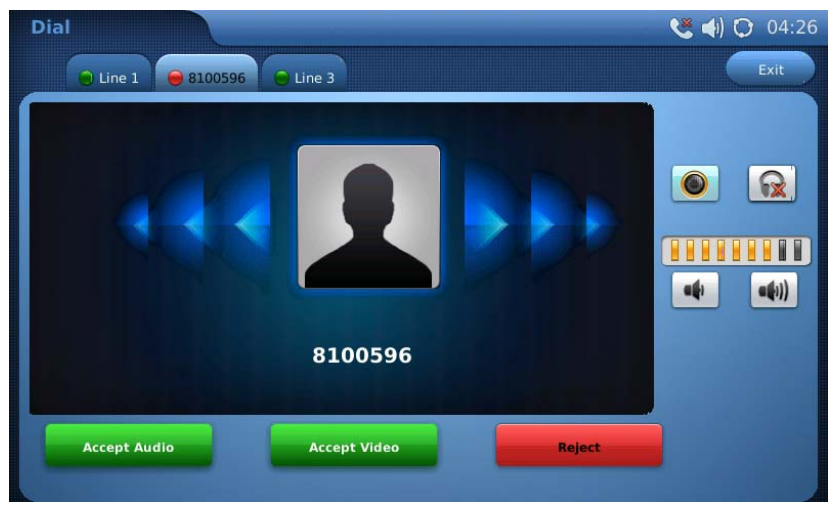

**Figure 22: Answer incoming video call** 

**2. Incoming Audio Call**: When an audio call is coming in, select "Accept Audio" or "Reject" in the screen shown as Figure 23.

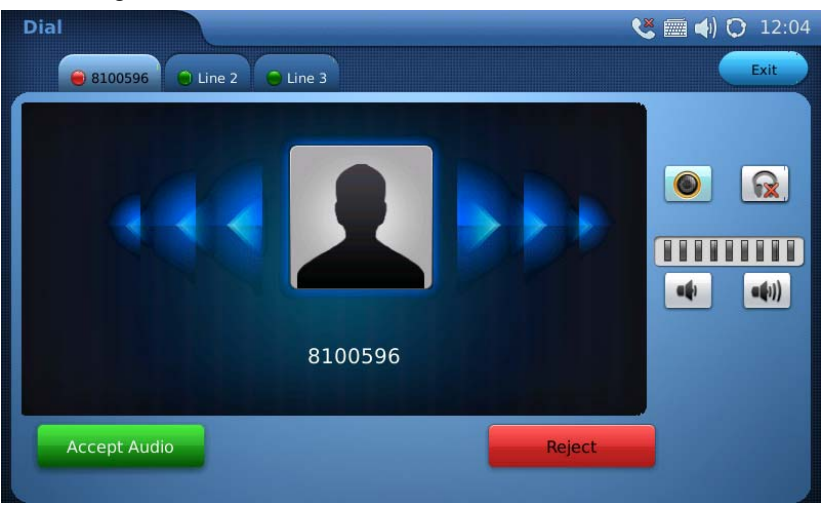

**Figure 23: Answer incoming video call** 

**3. Missed Call**: if the call is unanswered, a missed call message will show up in idle screen. (See Figure 24). Users could press View to access the missed call detail.

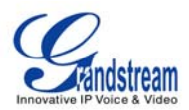

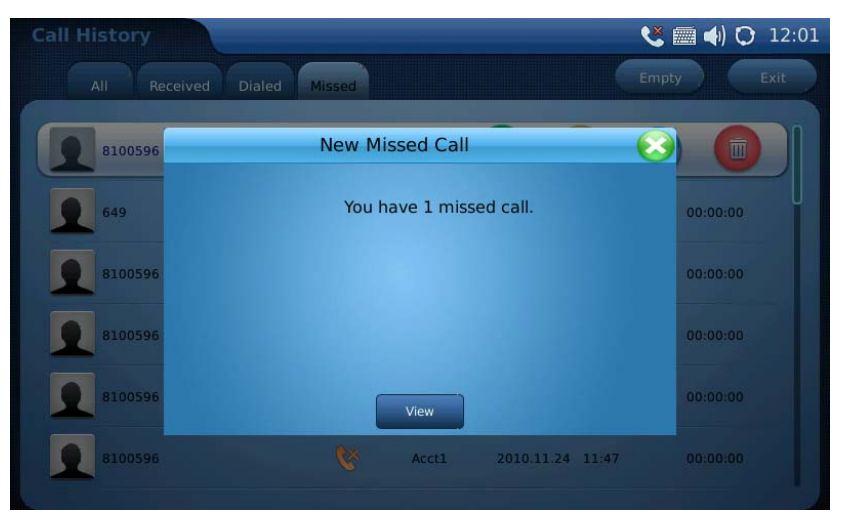

**Figure 24: Answer incoming video call** 

### **CALL FUNCTION OPTIONS**

Figure 25 shows the screen after the users answer the call. Press "Options" button with the UP arrow to access all the call functions.

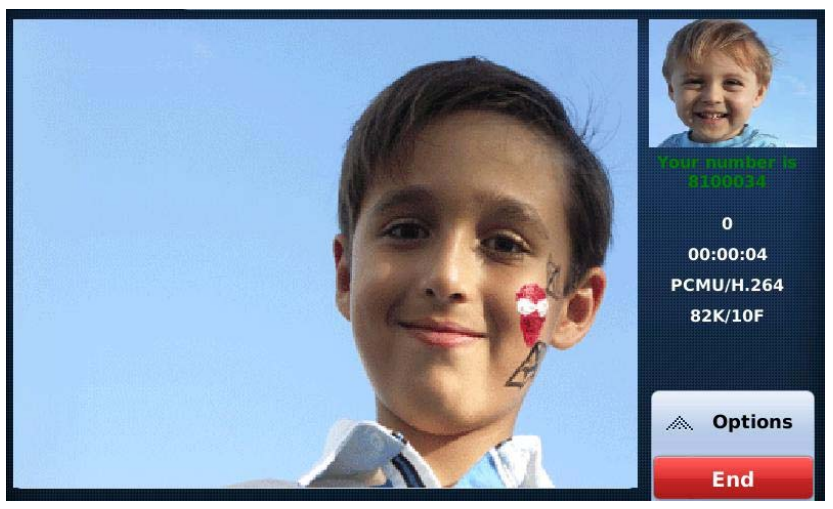

**Figure 25: During a video call** 

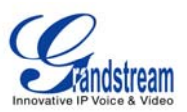

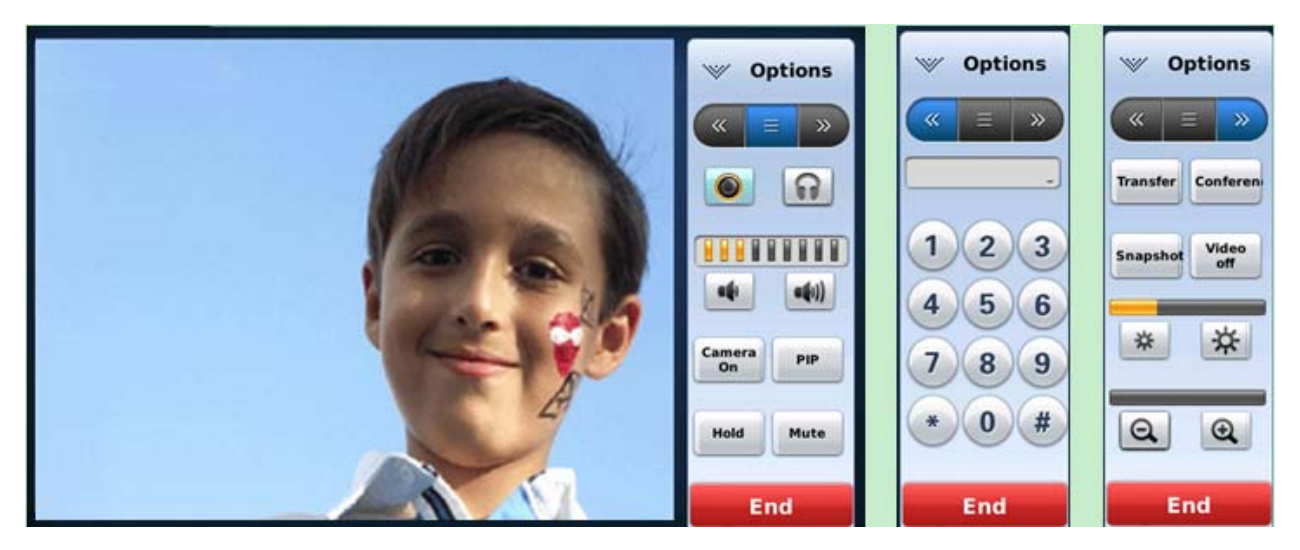

**Figure 26: Call Function Options** 

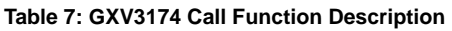

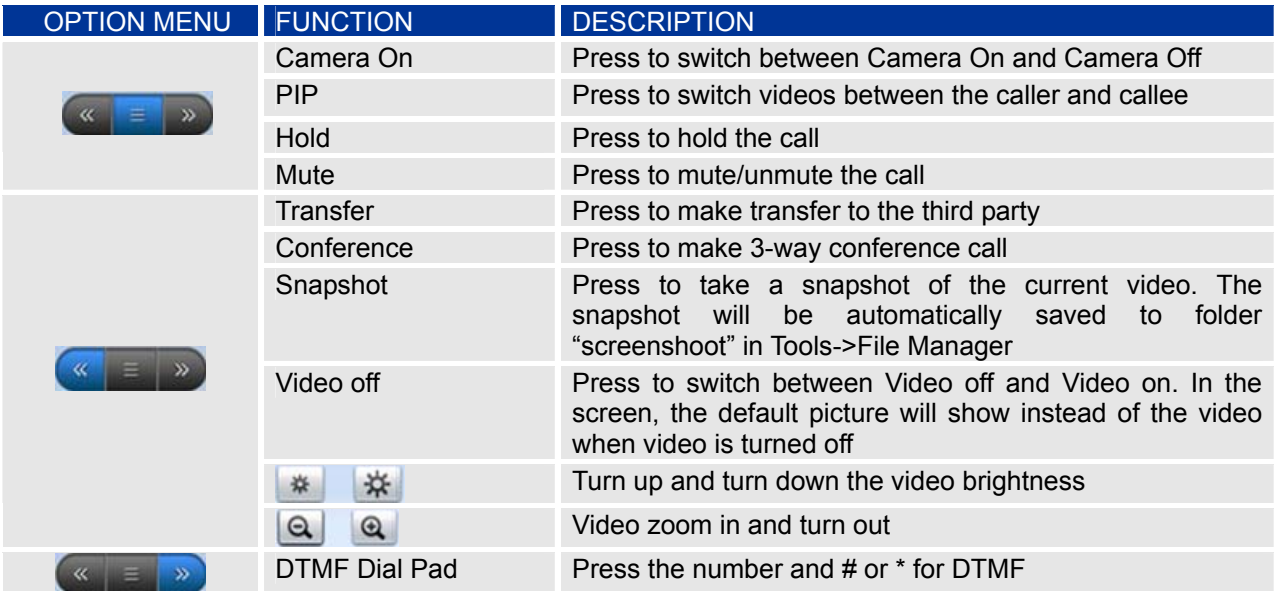

### **CALL HOLD**

**1. Call Hold:** During a call, press "Hold" button to place the call on hold. The line icon will become yellow after call hold. The following will be displayed on the screen. (See Figure 27)

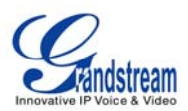

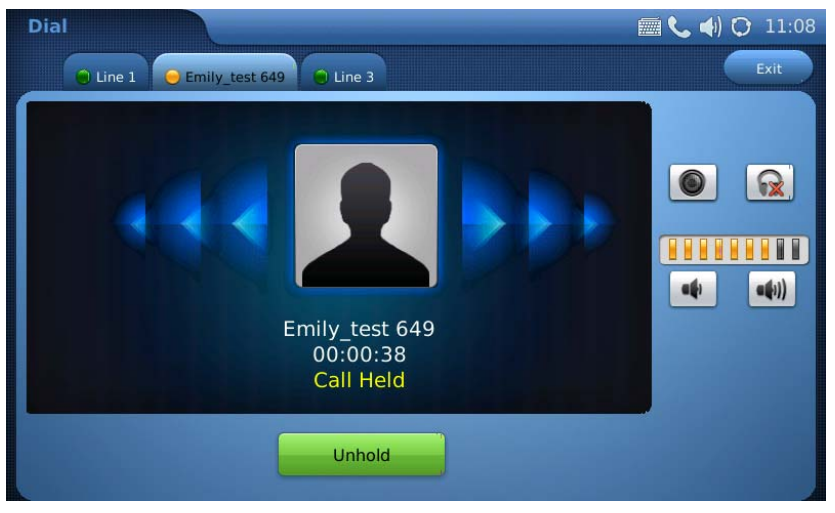

**Figure 27: Call Hold** 

- **2. Call Resume**: In Figure 27, press "Unhold" button to resume to the call.
- **3. Multiple Calls:** After call hold, users could select another line to make calls. If there is another call coming in, the user will be able to select "Accept" or "Reject" in the right hand side of the screen. Accept new incoming call will put the previous call on hold. To toggling between several calls, users may need to turn off the video first by tapping on "Video off" in "Option" (See Figure 24) if it is a video call. Then the following figure will show up for users to select between multiple lines. See Figure 28.

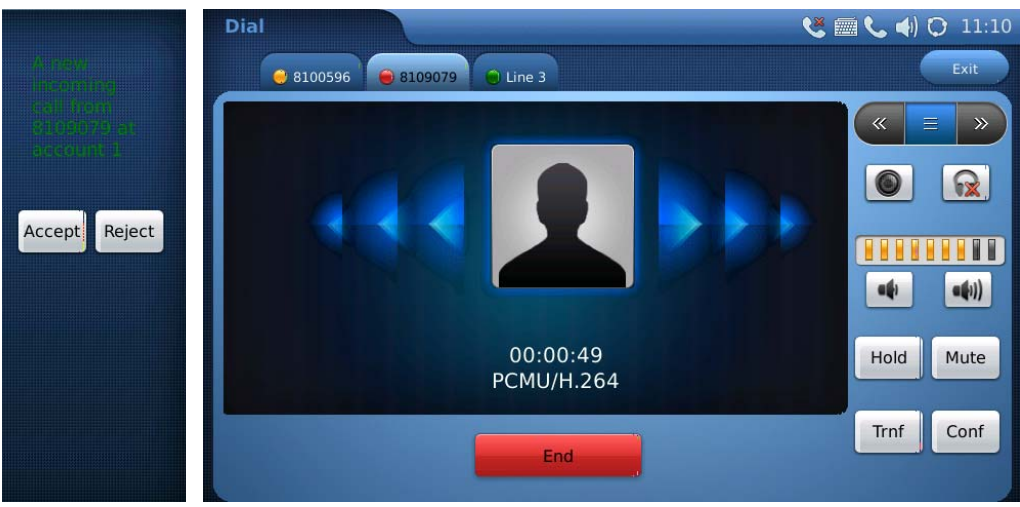

**Figure 28: Multiple Calls** 

### **CALL TRANSFER**

**1. Blind Transfer**: During a call, press the "Transfer" button to place the other party on hold. The phone will display the following message: "Dial Number (Blind) OR Select Line (Attended)". (See Figure 29). Dial the extension number and press "Send". This will transfer the call to the other

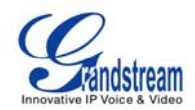

party immediately.

| <b>Dial</b><br>3100596                     | $O$ Line 2<br>$C$ Line 3 |                         |   | <b>ビ■◆○ 11:53</b><br>Exit |
|--------------------------------------------|--------------------------|-------------------------|---|---------------------------|
|                                            |                          |                         |   | $\mathsf{x}$              |
| Dial<br>Number                             | ı                        | $\overline{\mathbf{2}}$ | 3 | O<br><b>DX</b>            |
| (Blind) or<br>Select<br>Line<br>(Attended) | 4                        | 5                       | 6 | $\bullet$ (1)<br>ag,      |
|                                            |                          | 8                       | 9 |                           |
|                                            | $\ast$                   | $\mathbf o$             | # |                           |
|                                            | Send                     | Cancel                  |   |                           |

**Figure 29: Blind Transfer** 

**2. Attended Transfer**: During a call, select another line to establish call with the third party using the same account. This will put the previous line (Line 1) on hold. Now, press the "Transfer" button and the message: "Dial Number (Blind) OR Select Line (Attended)" will show up in the screen. Then select Line 1 to finish attended transfer. (See Figure 30)

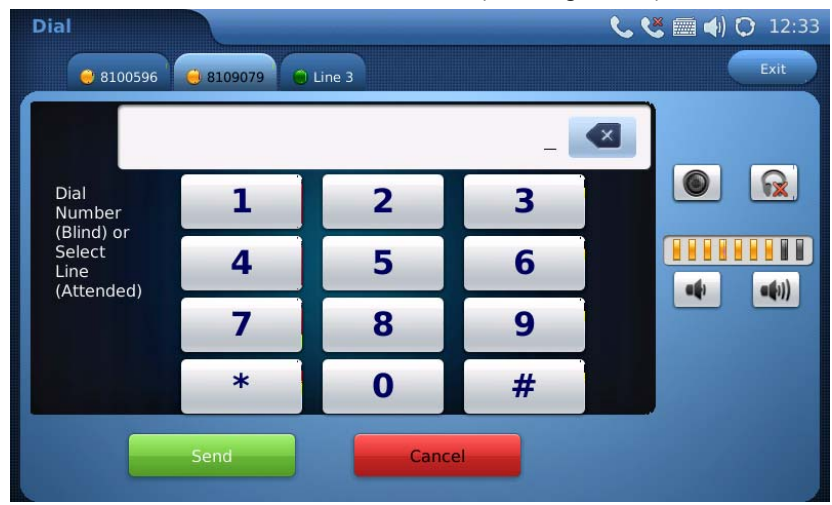

**Figure 30: Attended Transfer** 

### **NOTE:**

- To transfer calls across SIP domains, SIP service providers must support transfer across SIP domains.
- If users enter a wrong number and wish to cancel the transfer, just press the "Cancel" in the screen shown in Figure 27. Then the call with the first party will resume automatically.
- If the user is on a video call with the first party, the users may need to turn off the video by pressing "Video off" or pressing "Hold" to activate the screen to select another line.

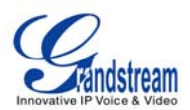

#### **3-WAY CONFERENCE**

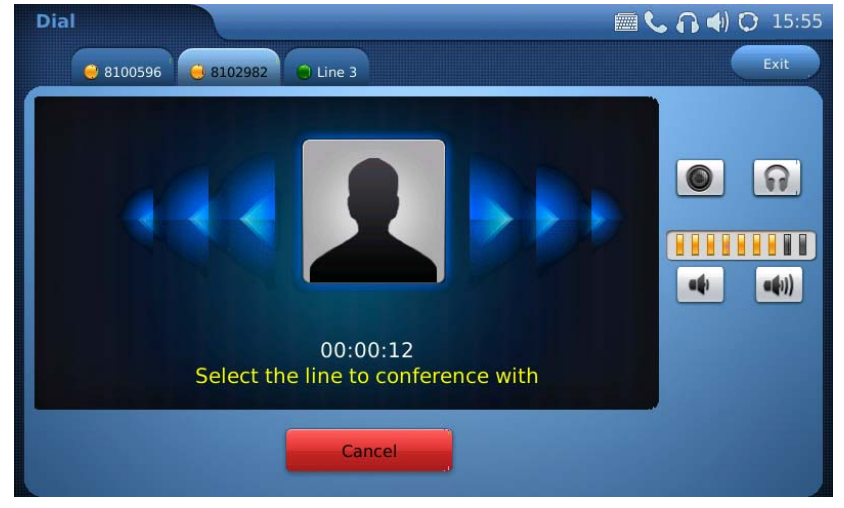

The GXV-3174 supports 3-way video conferencing. See Figure 31.

**Figure 31: 3-Way Conference** 

- **1. Initiate a Conference Call**: During a call, select another line by pressing "Line" button to call the second party using the same account. This will place the first call on hold. Once the user has established the second call, press the "Conference" button then select the line on hold by pressing the corresponding "Line" button. This would bring the three parties together in a 3 way conference.
- **2. Cancel the Conference:** If after pressing the "Conference" button, a user decides not to conference anyone, press "Cancel" to cancel the conference.
- **3. End the Conference:** There are two ways to end a conference: The first way is to press "END" in the conference call. The second way to end a conference is to simply hang up and terminate the call.

#### **NOTE:**

- During the conference, users can see three-way videos if it is video call.
- To activate the call options during the conference, users could simply tap on the screen then the options will show up. Press PIP button to change the layout of the video display for the three parties.
- During the three way conference, if the initiator of the conference hangs up, the conference will end. If users wish to allow the remaining two parties to stay in conversation after the initiator hangs up, the conference initiator should set "Transfer on Conference Hangup" to "Yes" in the web configuration interface. This would allow the transfer of call to the remaining party after the initiator exits the conference.
- If the user is on a video call with the first party, the users may need to turn off the video by pressing "Video off" or pressing "Hold" to activate the screen to select another line.

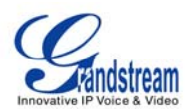

#### **VOICEMAIL**(**MESSAGE WAITING INDICATION**)

If the blue Message Waiting Indication (MWI) LED icon is flickering in the HOME button, a new voice mail has been received and is waiting to be retrieved. To retrieve the voice mail, activate dial pad first. Then dial the voicemail box number or press Voice Mail button (the button needs to be configured first). The Interactive Voice Response (IVR) prompts the user through the message retrieval process. The users may need to navigate to call function option  $\left(\frac{a}{n}\right)$  and use the DTMF keypad for voicemail options.

**NOTE:** Each of the 3 accounts has its own voicemail. The Voicemail access number may be set up in the "Voicemail ID" configuration under "Accounts" in the web configuration interface.

#### **MUTE**

- 1. During a call, the LCD screen will display "Mute". Select the button to mute the call.
- 2. After the "Mute" button is pressed, the LCD screen will display "Unmute". When this button is pressed, the mute feature is cancelled.

# **KEYPAD INPUT**

The build-in soft keypad in GXV3174 supports English and Chinese for text input. See Figure 32.

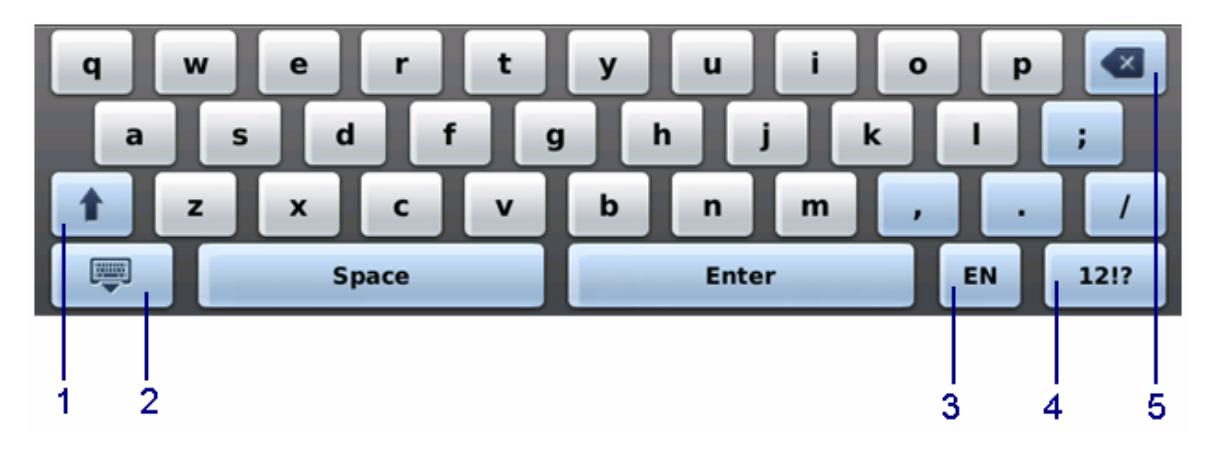

#### **Figure 32: GXV3174 Soft Keypad**

#### **Table 7: GXV3174 Keypad Definition**

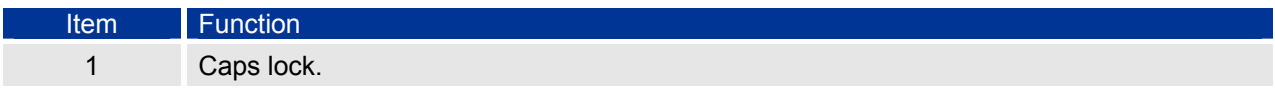

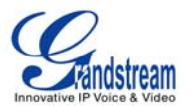

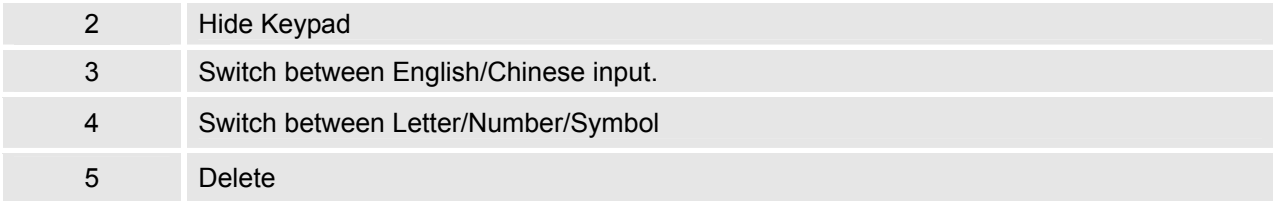

**NOTE:** External Keyboard could also be used by plugging via USB port on the phone.

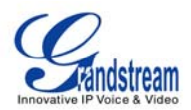

# **CALL FEATURES**

These are the feature codes for call features. To use the code, select the line you wish to use by pressing the LINE button and enter the feature code.

**Table 6: Call Features** 

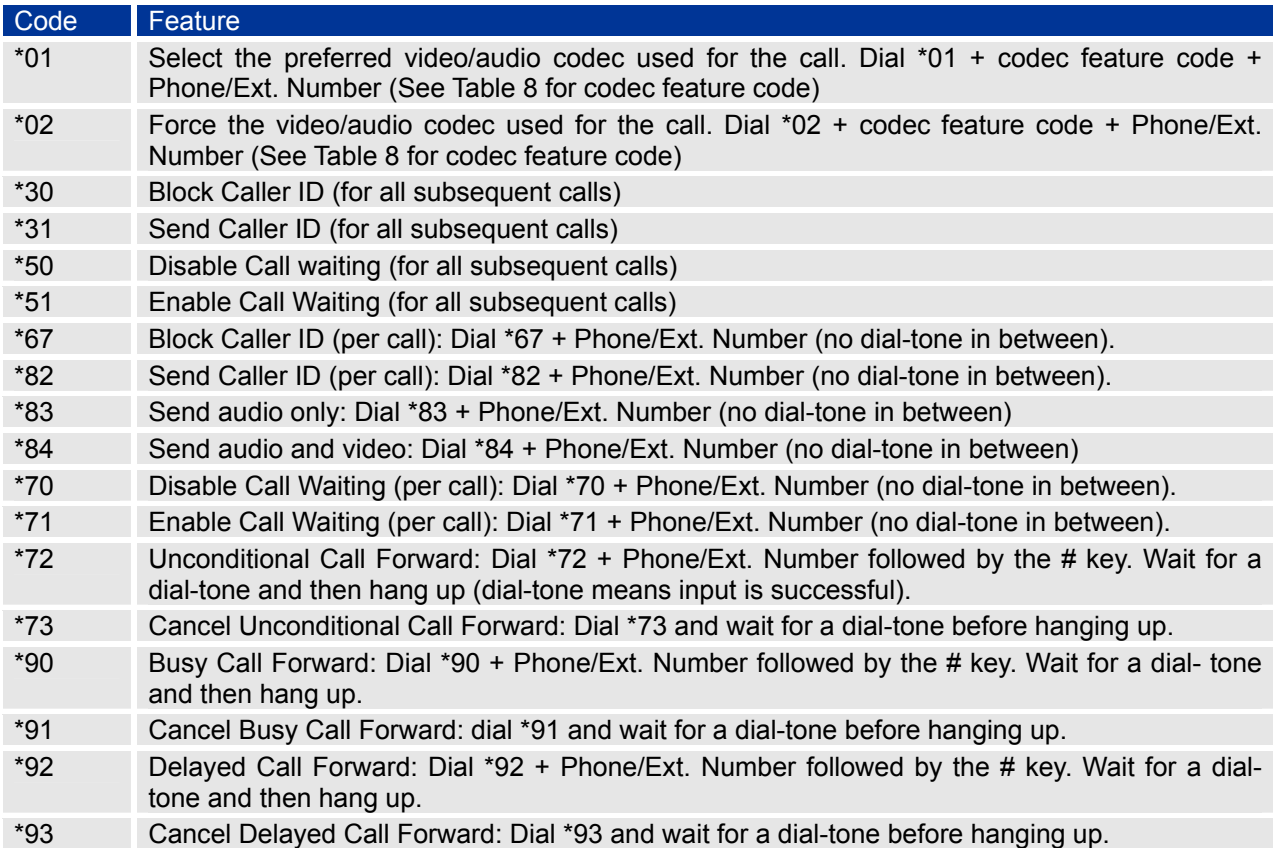

#### **Table 7: GXV3140 Audio/Video Codec Feature Code**

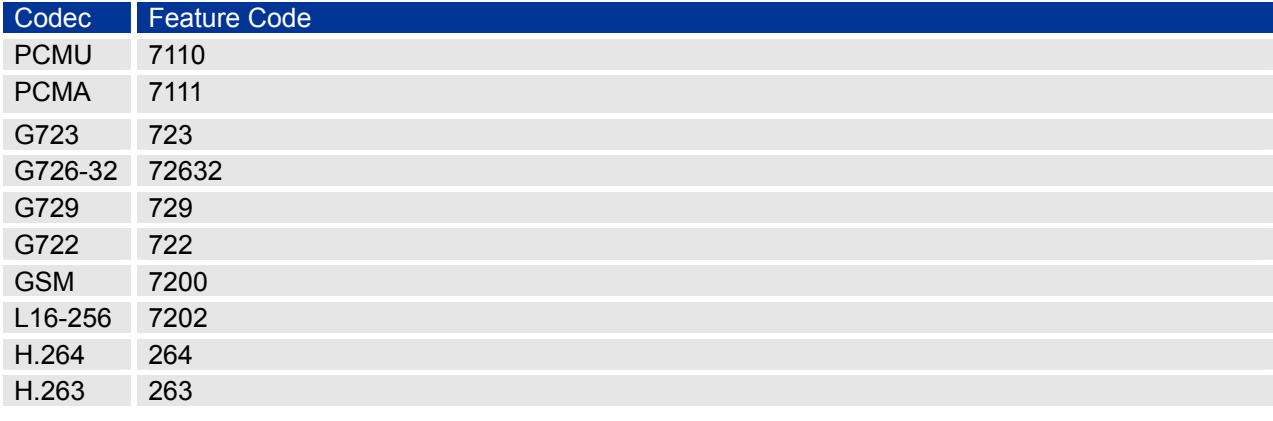

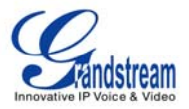

H.263+ 2631998

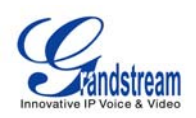

# **GXV3174 WEB CONFIGURATION INTERFACE**

The GXV-3174's embedded Web server responds to HTTP/HTTPS GET/POST requests. Embedded HTML pages allows users to configure the IP Multimedia Phone through a Web browser such as Microsoft's IE or Mozilla Firefox (Java Script must be enabled).

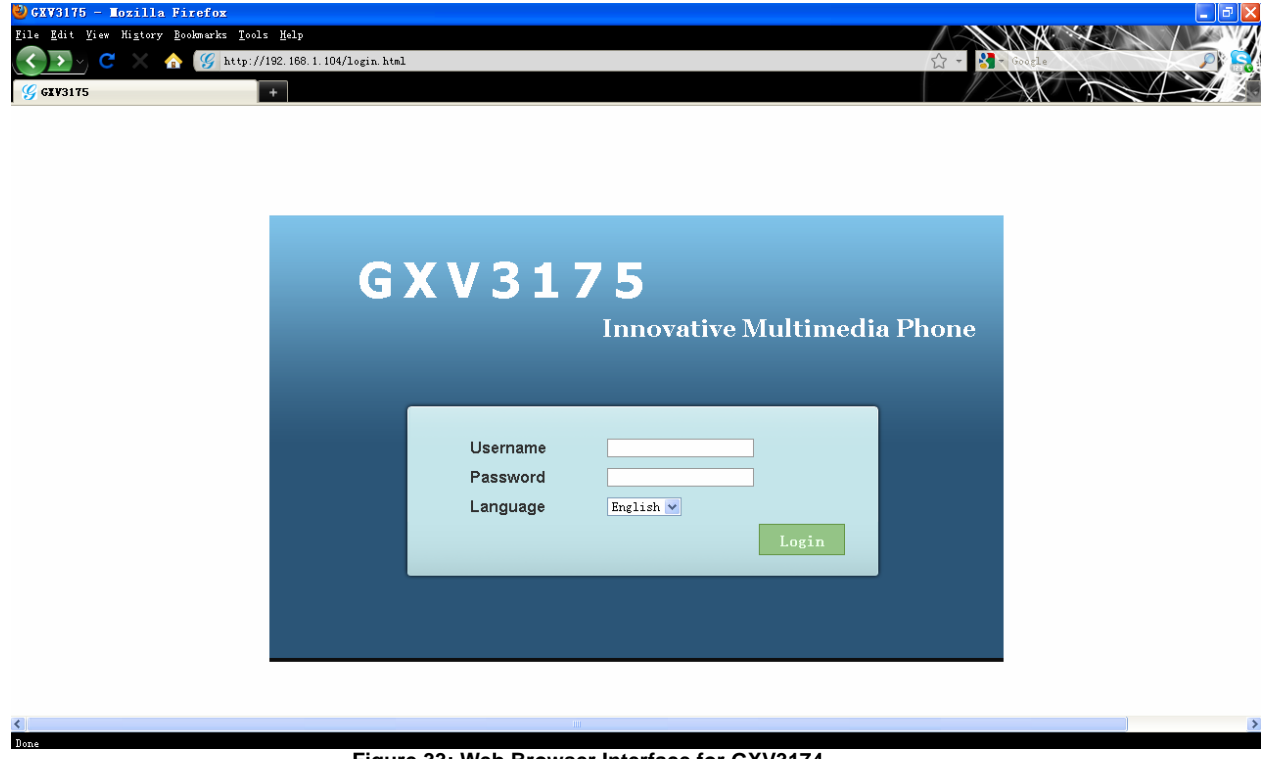

#### **Figure 33: Web Browser Interface for GXV3174**

#### **ACCESSING THE WEB CONFIGURATION PAGES**

The GXV3174 Web Configuration Interface URL is *http://Phone-IP-Address,* where the *Phone-IP Address* is the IP address displayed on the phone's LCD screen.

To access the phone's Web Configuration Menu:

- Connect the computer to the same network as the phone.
- Make sure the phone is turned on and shows its IP-address on the LCD display.
- Open a Web-browser on your computer.
- Enter the phone's IP-address in the address bar of the browser.
- Enter the administrator's login and password to access the Web Configuration Menu.
- 1. The computer has to be connected to the same sub-network as the phone. This is easily done by connecting the computer to the same hub or switch as the phone it is connected to. In absence of a hub/switch (or free ports on the hub/switch), please connect the computer directly to the phone using the PC-port on the phone.
- 2. If the phone is properly connected to a working Internet connection, the phone will display its IP address. This address has the format: xxx.xxx.xxx.xxx, where xxx stands for a number from 0-255. Users will need this number to access the Web Configuration Menu. For example, if the phone shows 192.168.0.60, please enter "*http://192.168.0.60*" in the

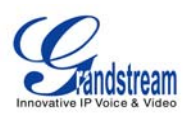

address bar of the browser.

3. The default login name for the administrator is "admin". The default administrator password is set to "admin". The default login name for end-users is "user" while the default user password is set to "123".

**NOTE**: When changing any settings, always SUBMIT them by pressing the SAVE button on the bottom of the page. For those settings that are shown in the web user interface (UI) with a star "\*" next to it, users must reboot the phone for the changes to take effect.

# **DEFINITIONS**

This section describes the options in the Web configuration user interface. As mentioned, you can log in as an administrator or an end-user.

- **Status:** Displays the Account status, Network status, and System info of the phone.
- **Account (1~3):** To configure each of the SIP accounts.
- **Advanced Settings:** To configure General settings, Call Features, Video Settings, and Ring Tones.
- **Maintenance**: To configure Network Settings,Time Settings, Web/Telnet Access, Upgrade, Syslog, Debug, Language, Network Manager, OpenVPN Settings and Device Manager.

#### **STATUS PAGE DEFINTIONS**

#### **Status/Account Status**

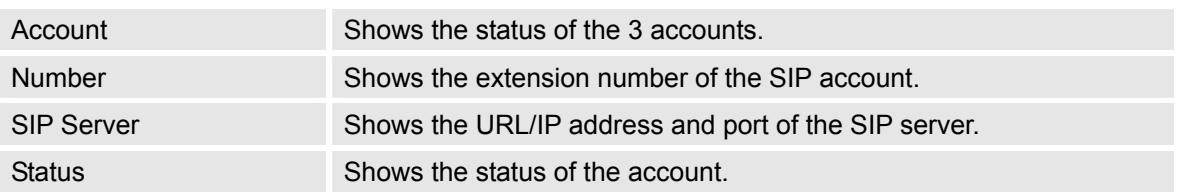

#### **Status/Network Status**

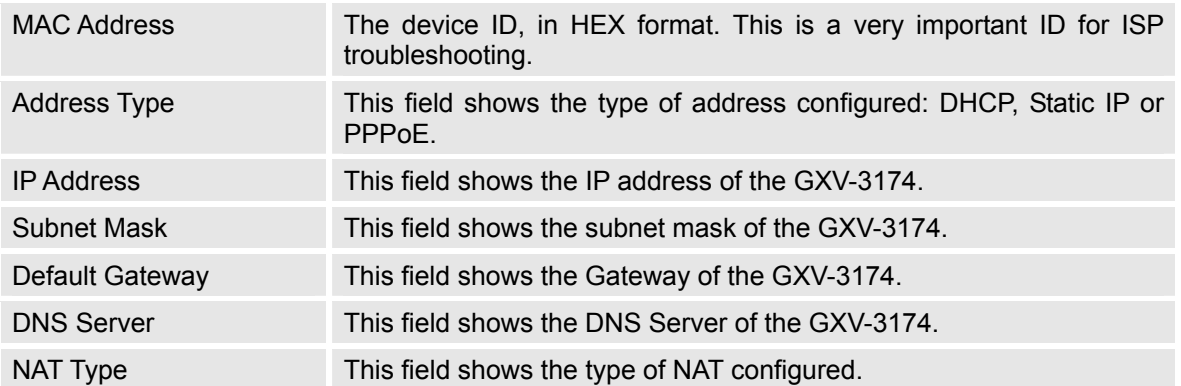

#### **Status/System Info**

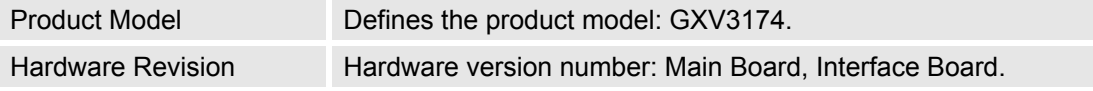

**Grandstream Networks, Inc.** GXV3174 USER MANUAL Page 33 of 68  *FIRMWARE VERSION 1.0.0.32* Updated : 11/2010

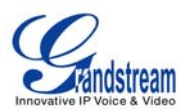

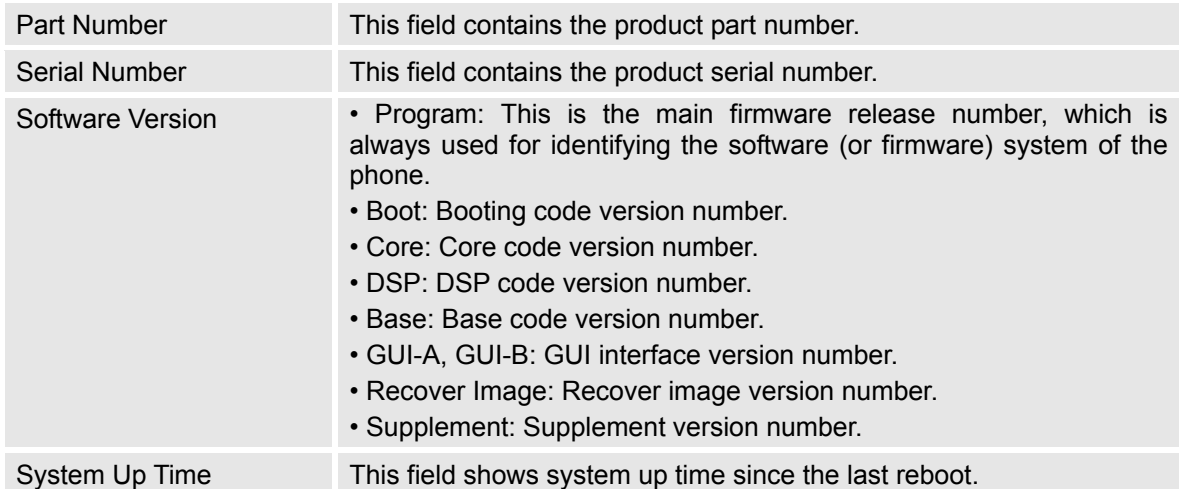

#### **ADVANCED SETTINGS PAGE DEFINITIONS**

#### **Advanced Settings/General Settings**

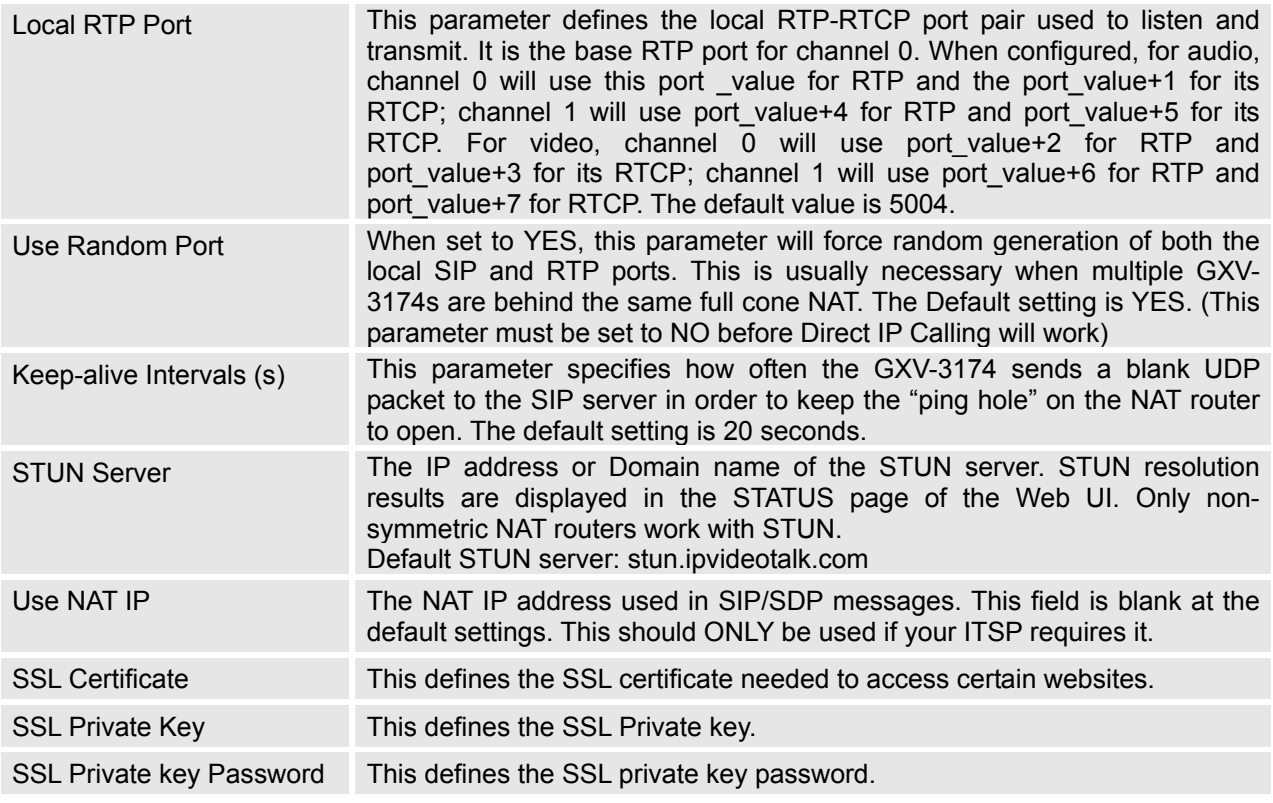

### **Advanced Settings/Call Features**

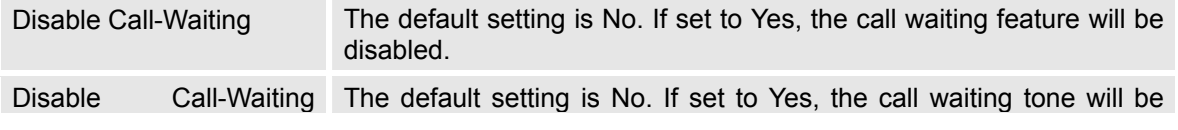